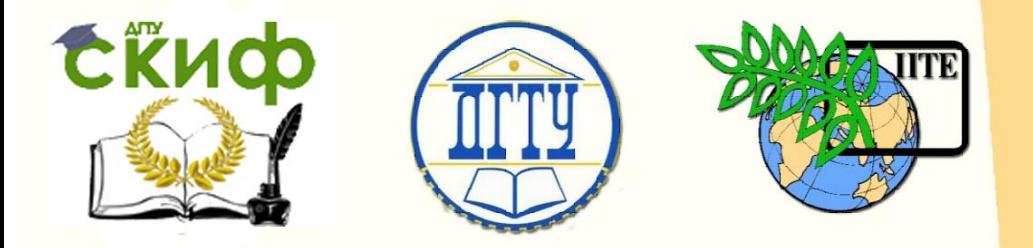

ДОНСКОЙ ГОСУДАРСТВЕННЫЙ ТЕХНИЧЕСКИЙ УНИВЕРСИТЕТ

УПРАВЛЕНИЕ ДИСТАНЦИОННОГО ОБУЧЕНИЯ И ПОВЫШЕНИЯ КВАЛИФИКАЦИИ

Кафедра «Программное обеспечение вычислительной техники и автоматизированных систем»

**Учебно-методическое пособие** по дисциплинам

# **«ИНФОРМАЦИОННЫЕ СИСТЕМЫ», «ИНФОРМАЦИОННЫЕ СИСТЕМЫ УПРАВЛЕНИЯ ПРЕДПРИЯТИЕМ»**

Автор Рыбалко И.П., Жуковский А. Г.

Ростов-на-Дону, 2018

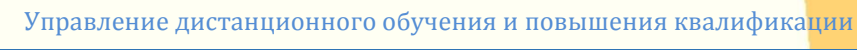

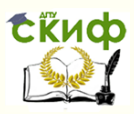

### **Аннотация**

Учебно-методическое пособие предназначено для студентов очной формы обучения направления 02.03.03 «Математическое обеспечение и администрирование информационных систем».

# **Авторы**

к.т.н., доцент кафедры «ПОВТиАС» Рыбалко И.П., д.пол.н., к.т.н., доцент профессор кафедры «ПОВТиАС» Жуковский А.Г.

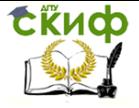

Информационные системы, Информационные системы управление предприятием

# **Оглавление**

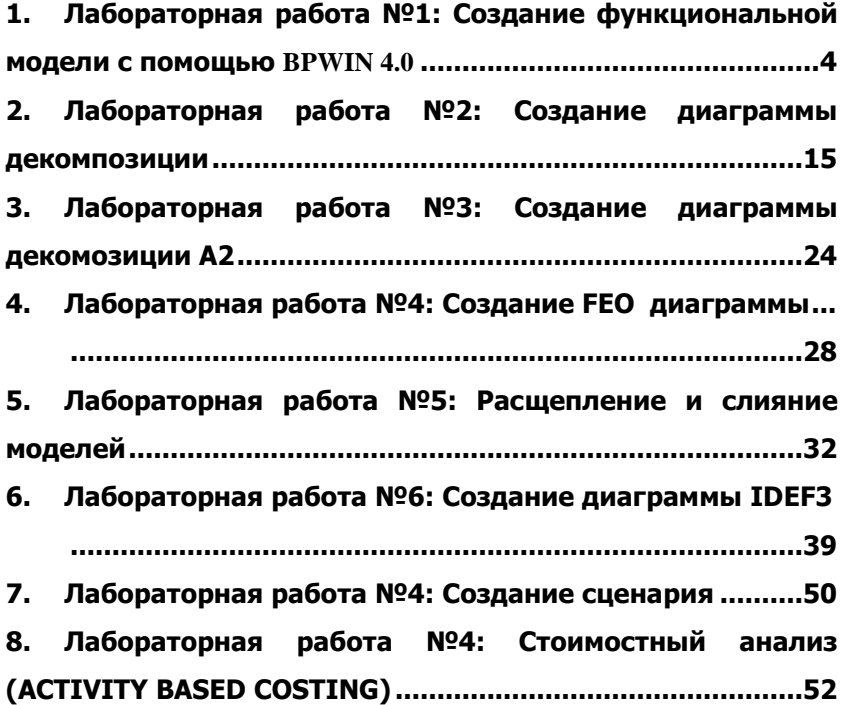

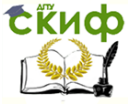

# <span id="page-3-0"></span>**1. ЛАБОРАТОРНАЯ РАБОТА №1: СОЗДАНИЕ ФУНКЦИОНАЛЬНОЙ МОДЕЛИ С ПОМОЩЬЮ BPWIN 4.0**

### **Упражнение 1. Создание контекстной диаграммы**

Методические указания содержат 16 упражнений, предназначенных для самостоятельной работы.

Цель упражнений - дать читателю навык создания и редактирования функциональных моделей в BPwin 4.0.

Для выполнения последующего упражнения необходимо иметь результат выполнения предыдущего, поэтому рекомендуется сохранять модель, полученную в конце каждого упражнения.

В качестве примера рассматривается деятельность вымышленной компании «**Computer Word**». Компания занимается в основном сборкой и продажей настольных компьютеров и ноутбуков. Компания не производит компоненты самостоятельно, а только собирает и тестирует компьютеры.

Основные виды работ в компании таковы:

- продавцы принимают заказы клиентов;
- операторы группируют заказы по типам компьютеров;
- операторы собирают и тестируют компьютеры;
- операторы упаковывают компьютеры согласно заказам;
- кладовщик отгружает клиентам заказы.

Компания использует лицензионную бухгалтерскую информационную систему, которая позволяет оформить заказ, счет и отследить платежи по счетам.

#### **Методика выполнения упражнения**

- 1 Запустите **BPwin**. (Кнопка Start <mark>BA</mark>Start BPwin 4.0 ).
- 2 Если появляется диалог **ModelMart Connection Manager**, нажмите на кнопку **Cancel** (Отмена).
- 3 Щелкните по кнопке . Появляется диалоговое окно **I would like to** (рисунок 1.1). Внесите в текстовое поле **Name** имя модели "Деятельность компании" и выберите

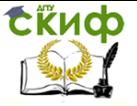

Информационные системы, Информационные системы управление предприятием

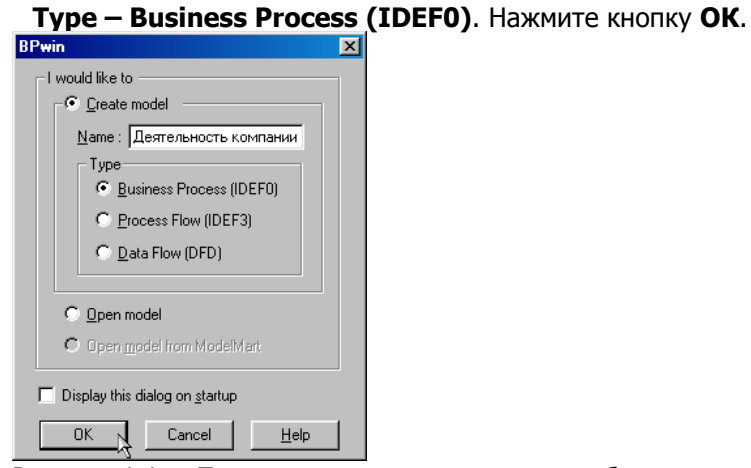

Рисунок 1.1 – Присвоение модели имени и выбор типа мо-

дели

4 Откроется диалоговое окно **Properties for New Models (**Свойства новой модели**)** (рисунок 1.2).

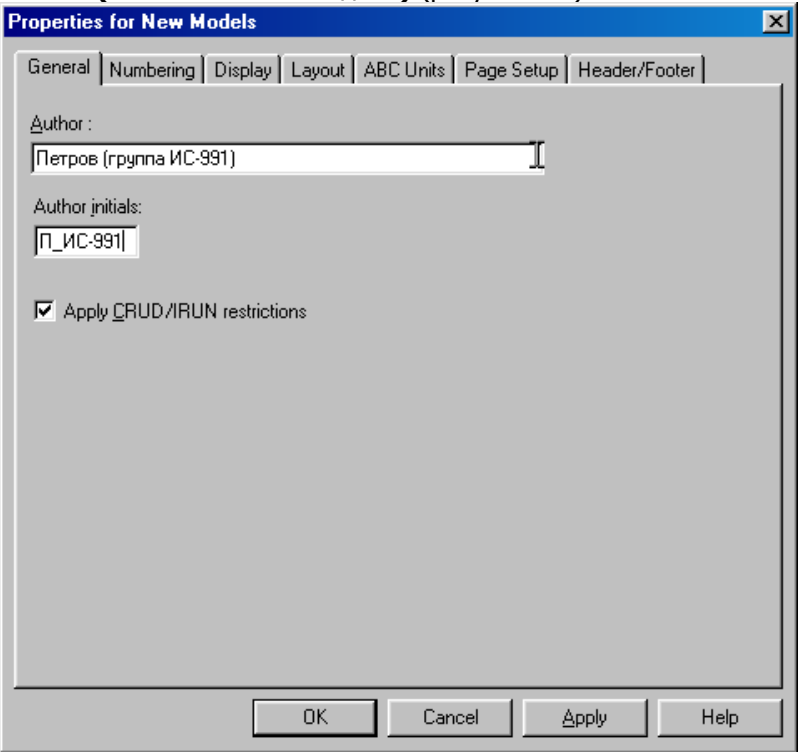

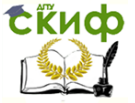

Рисунок 1.2 - Ввод имени автора модели и его инициалов Введите в текстовое поле **Author** (Автор) имя автора модели и в текстовое поле **Author initials** его инициалы. Нажмите последовательно кнопки **Apply** и **ОК**.

5 Автоматически создается незаполненная контекстная диаграмма (рисунок 1.3).

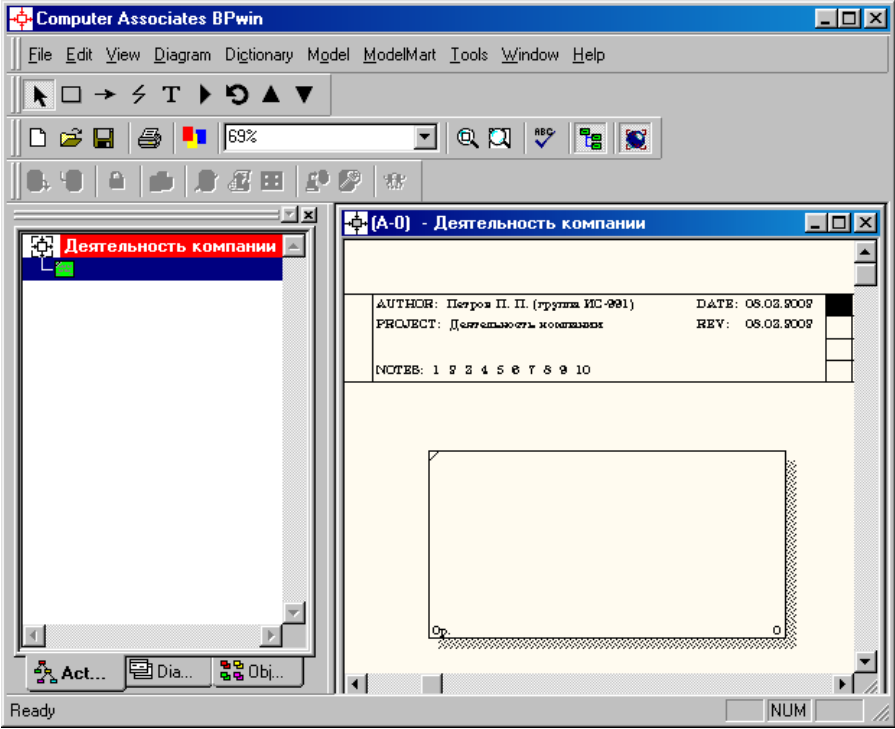

Рисунок 1.3 – Незаполненная контекстная диаграмма

6 Обратите внимание на кнопку **на панели инструмен**тов. Эта кнопка включает и выключает инструмент просмотра и навигации - **Model Explorer** (Браузер модели). Мodel Explorer имеет три вкладки –Activities ( $\frac{R_{\text{A}}}{A}$ Act...), **Diagrams** (  $\left( \frac{1}{2} \right)$  a... ) и **Objects** (  $\frac{1}{2} \frac{1}{2}$  Obj...). Во вкладке **Activities** щелчок правой кнопкой по объекту в браузере модели позволяет выбрать опции редактирования его свойств (рисунок 1.4).

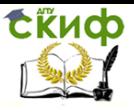

Информационные системы, Информационные системы управление предприятием

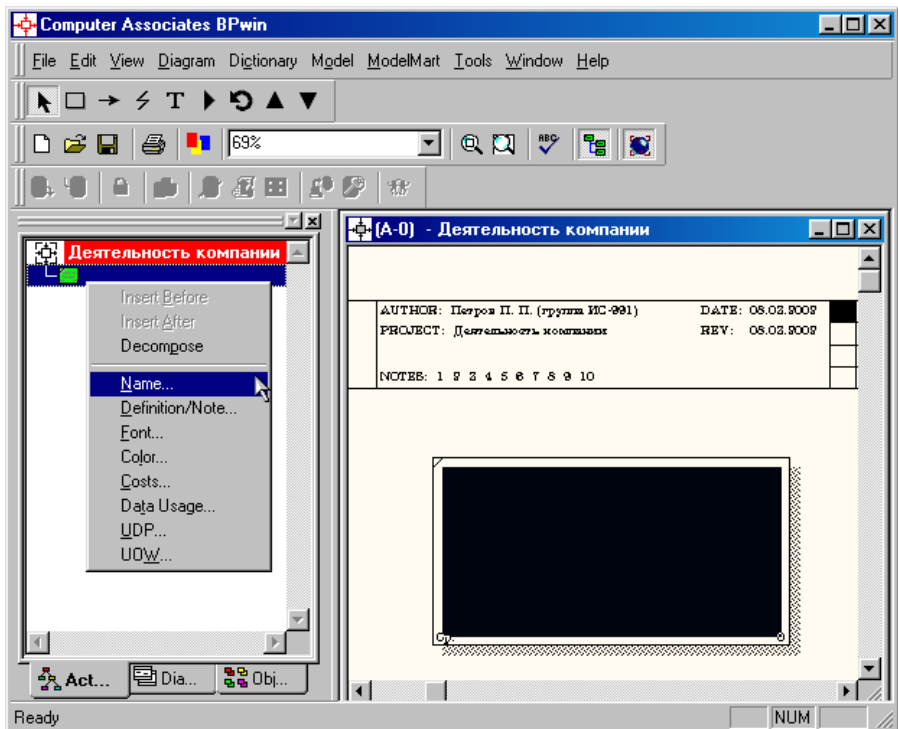

Рисунок 1.4 – Щелчок правой кнопкой по объекту во вкладке **Activities** позволяет воспользоваться контекстным меню для редактирования его свойств

- 7 Если вам непонятно, как выполнить то или иное действие, вы можете вызвать контекстную помощь - клавиша **F1** или воспользоваться меню **Help**.
- 8 Перейдите в меню **Model/Model Properties**. Во вкладке **General** диалогового окна **Model Properties** в текстовое поле **Model name** следует внести имя модели "Деятельность компании", а в текстовое поле **Project** имя проекта "Модель деятельности компании", и, наконец, в текстовое **Time Frame** (Временной охват) - **AS-IS (**Как есть**)** (рисунок 1.5).
- 9 Во вкладке **Purpose** диалогового окна **Model Properties** в текстовое поле **Purpose** (цель) внесите данные о цели разработки модели - " Моделировать текущие (AS-IS) бизнес-процессы компании", а в текстовое поле **Viewpoint** (точка зрения) - "Директор".

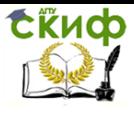

Информационные системы, Информационные системы управление предприятием

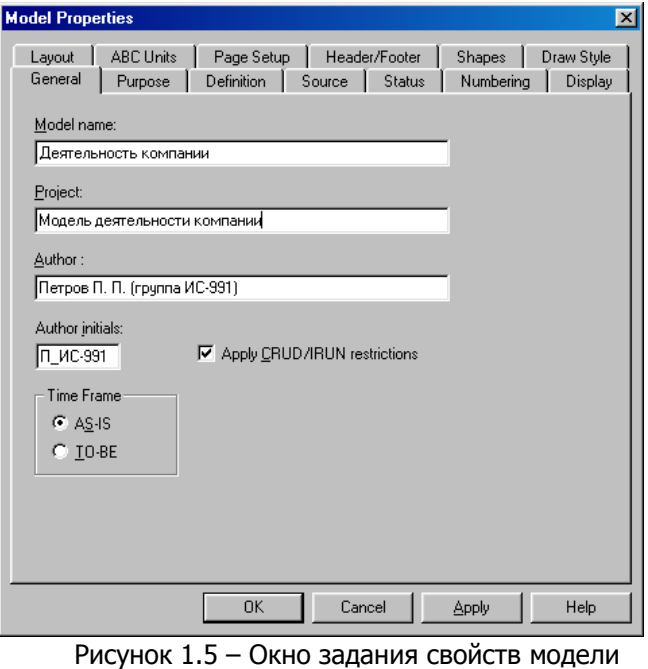

#### **Model Properties**  $|\mathbf{x}|$ Layout | ABC Units | Page Setup | Header/Footer | Shapes | Draw Style Purpose Definition | Source | Status | Numbering | General Display Model Name: Деятельность компании Purpose:  $\boxed{D}$ Моделировать текущие (AS-IS) бизнес процессы компании  $\triangleq$  $\overline{\nabla}$ Viewpoint:  $\boxed{a}$ Директор  $\triangleq$ R  $\overline{\mathbf{v}}$  $0K$ Cancel Apply Help

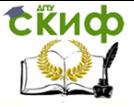

Информационные системы, Информационные системы управление предприятием

Рисунок 1.6 – Внесение данных о цели моделирования и точке зрения на модель

10 Во вкладке **Definition** диалогового окна **Model Properties** в текстовое поле **Definition** (Определение) внесите "Это учебная модель, описывающая деятельность компании" и в текстовое поле **Scope** (охват) - " Общее управление бизнесом компании: исследование рынка, закупка компонентов, сборка, тестирование и продажа продуктов".

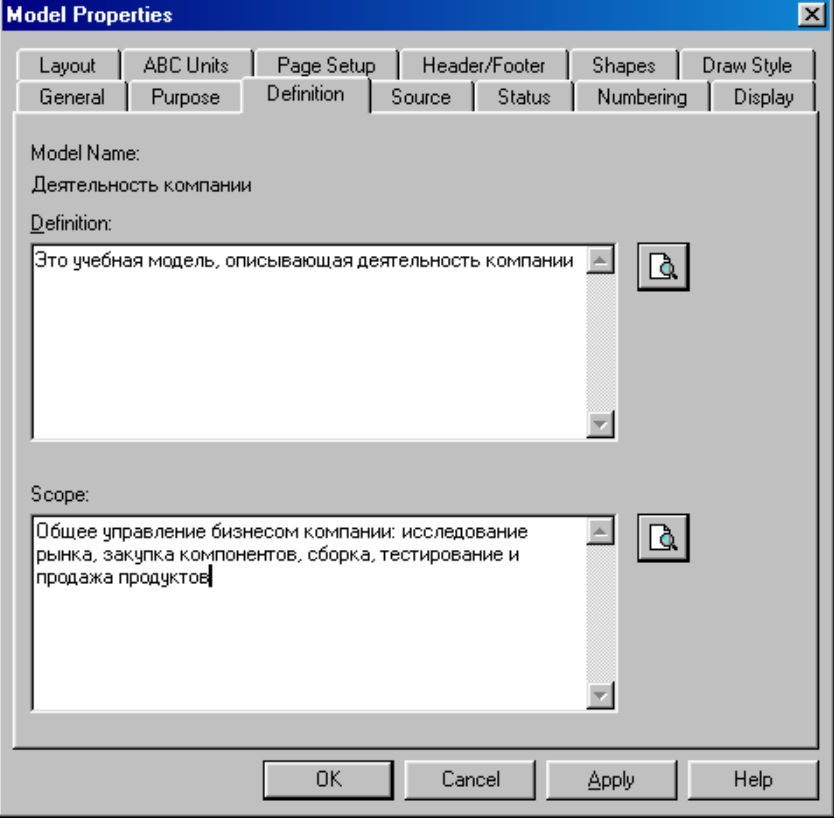

Рисунок 1.7 – Внесение дополнительных данных определяющих модель

11 Перейдите на контекстную диаграмму и правой кнопкой мыши щелкните по прямоугольнику представляющему, в нотации **IDEF0**, условное графическое обозначение работы. В контекстном меню выберите опцию **Nam**e (рисунок

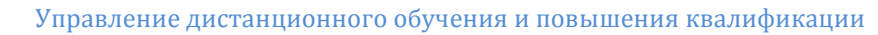

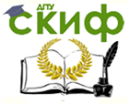

### 1.8). Во вкладке **Name** внесите имя "Деятельность компании" (рисунок 1.9).

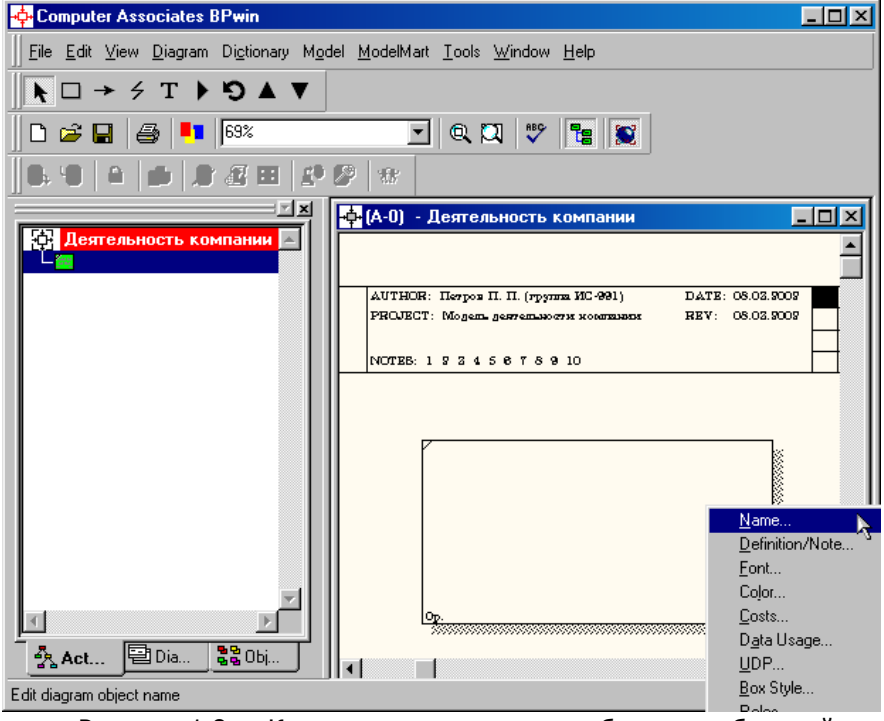

Рисунок 1.8 – Контекстное меню для работы с выбранной опцией **Name**

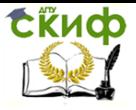

Информационные системы, Информационные системы управление предприятием

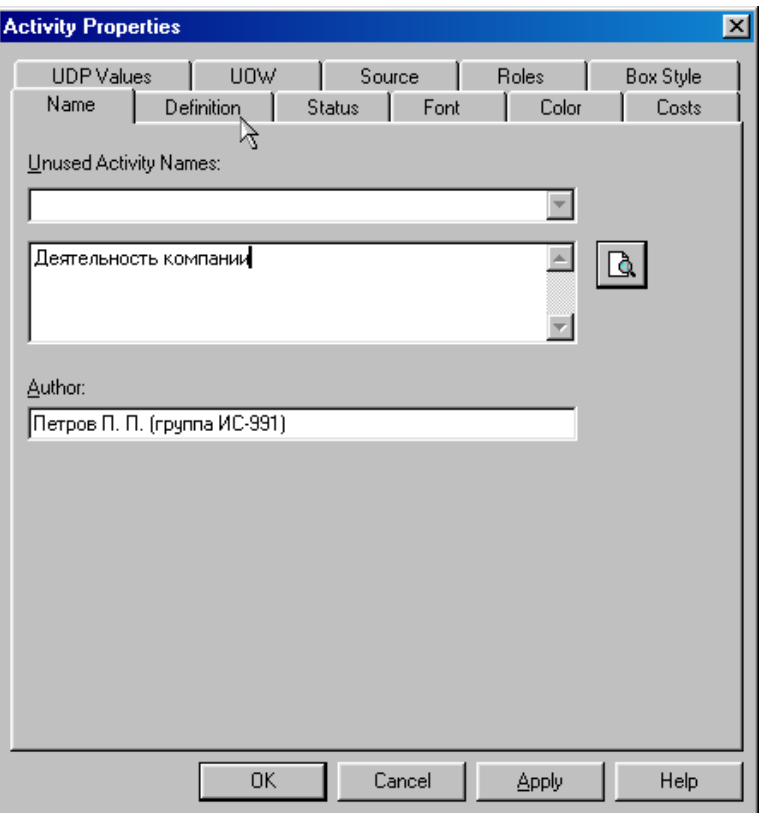

Рисунок 1.9 – Присвоение работе названия

12 Во вкладке **Definition** диалогового окна **Activity Properties** в текстовое поле **Definition** (Определение) внесите "Текущие бизнес-процессы компании" (рисунок 1.10). Текстовое поле **Note (**Примечания**)** оставьте незаполненным.

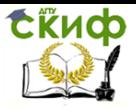

Информационные системы, Информационные системы управление предприятием

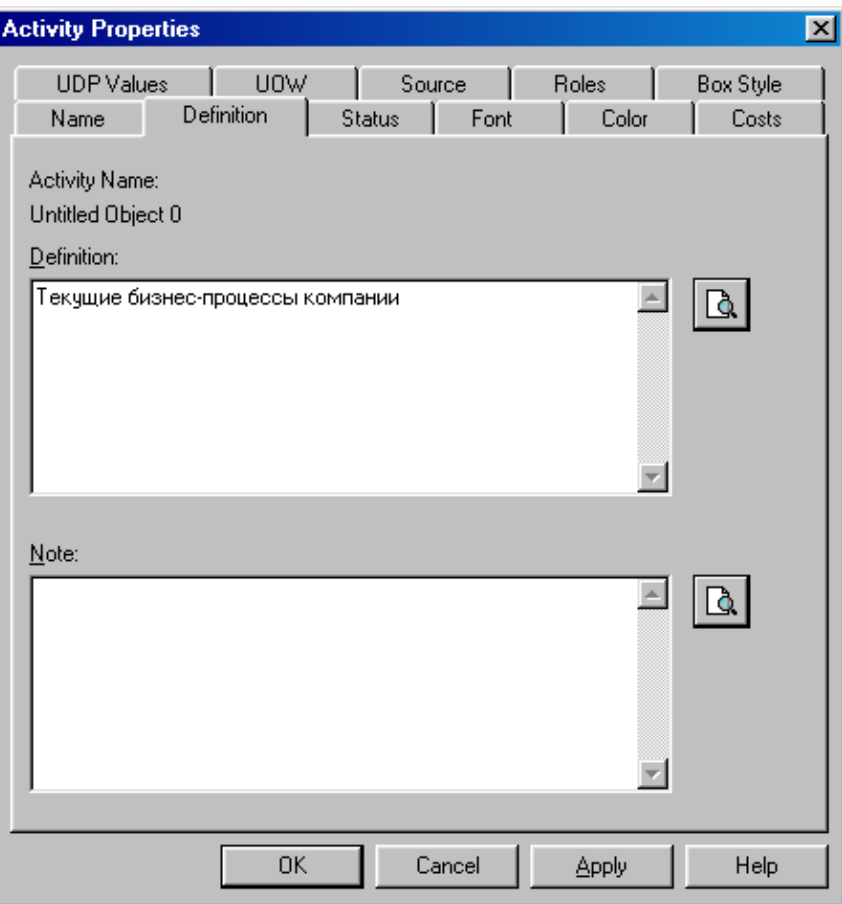

Рисунок 1.10 – Внесение дополнительных данных о работе

13 Создайте **ICOM**-стрелки на контекстной диаграмме (таблица 1.1).

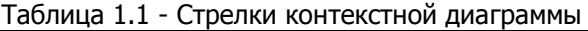

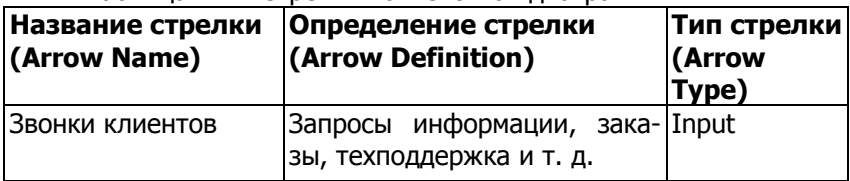

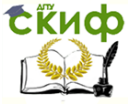

Информационные системы, Информационные системы управление предприятием

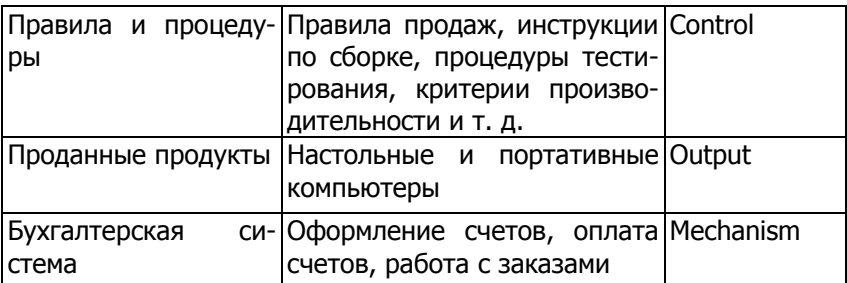

14 С помощью кнопки  $\boxed{1}$  внесите текст в поле диаграммы точку зрения и цель (рисунок 4.1.1).

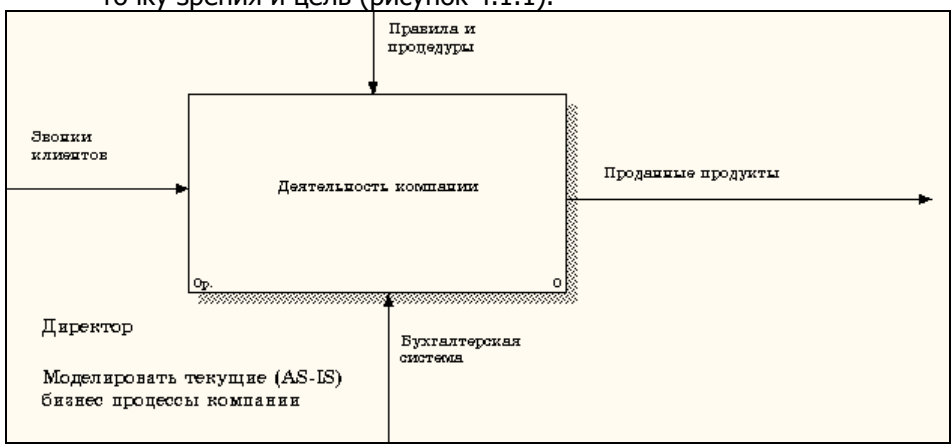

Рисунок 1.11 - Внесение текста в поле диаграммы с помощью редактора Text Block Editor

Результат выполнения упражнения 1 показан на рисунке 1.12.

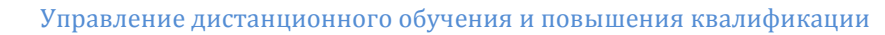

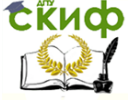

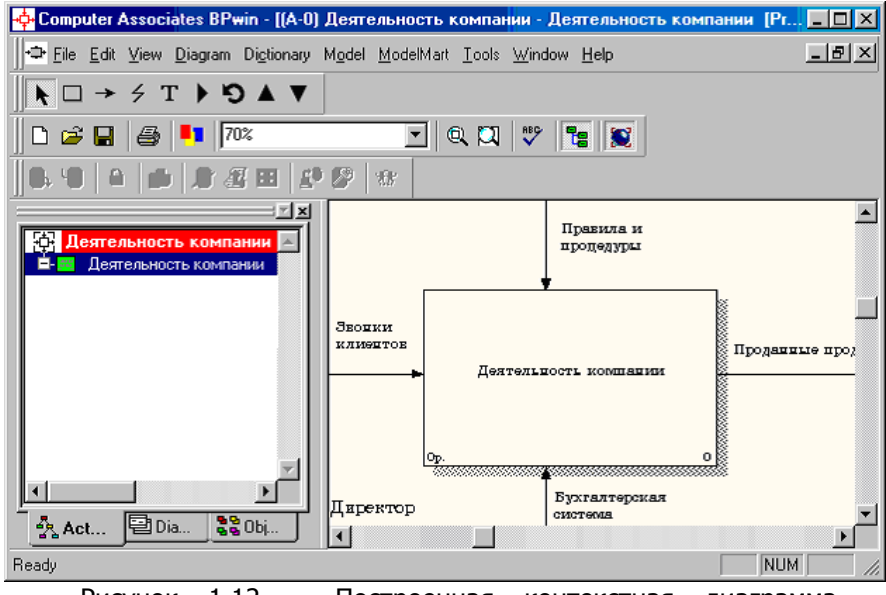

Рисунок 1.12 – Построенная контекстная диаграмма (упражнение 1)

15 Создайте отчет по модели. В меню **Tools/Reports/Model Report** (рисунок 1.13) задайте опции генерирования отчета (установите галочки) и нажмите кнопку **Preview** (Предварительный просмотр) (рисунок 1.14).

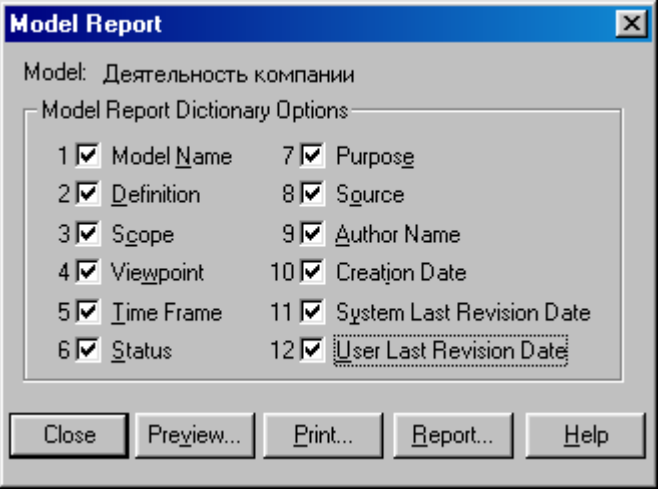

Рисунок 1.13 – Задание опций генерирования отчета **Model Report**

**EKHCO** 

Управление дистанционного обучения и повышения квалификации

Информационные системы, Информационные системы управление предприятием

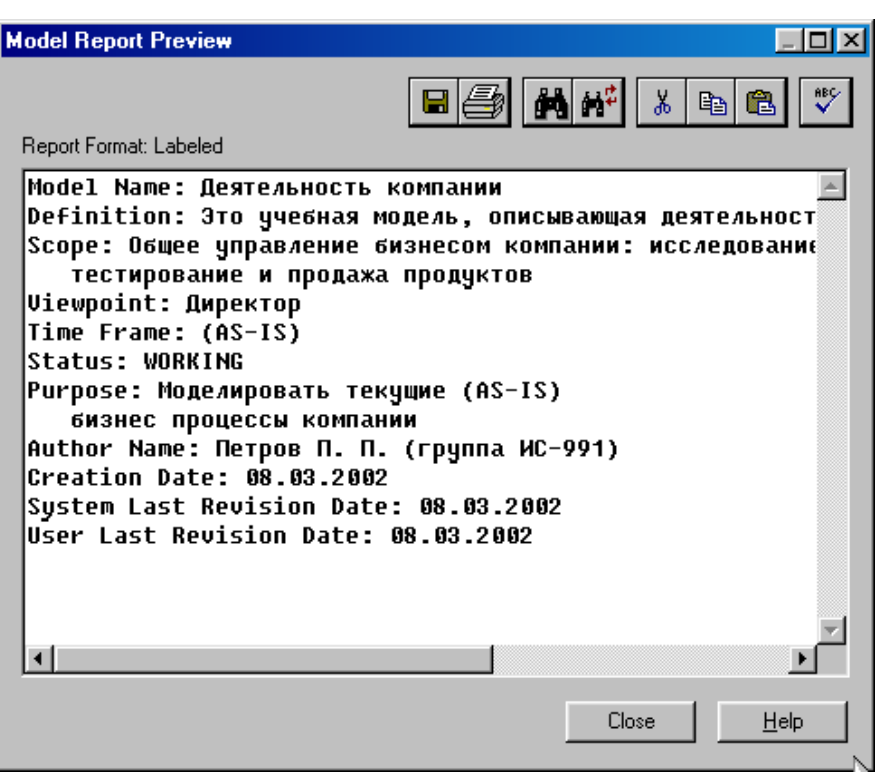

Рисунок 1.14 – Предварительный просмотр отчета **Model Report**

### <span id="page-14-0"></span>**2. ЛАБОРАТОРНАЯ РАБОТА №2: СОЗДАНИЕ ДИАГРАММЫ ДЕКОМПОЗИЦИИ**

#### **Методика выполнения упражнения**

1 Выберите кнопку перехода на нижний уровень в палитре инструментов и в диалоговом окне **Activity Box Count** (рисунок 2.1) установите число работ на диаграмме нижнего уровня - 3 - и нажмите кнопку **ОК**.

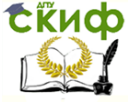

Информационные системы, Информационные системы управление предприятием

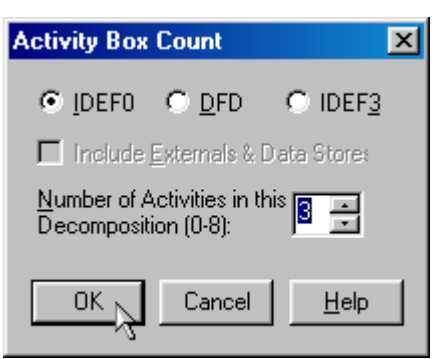

Рисунок 2.1 – Диалоговое окно **Activity Box Count**

2 Автоматически будет создана диаграмма декомпозиции (рисунок 2.2).

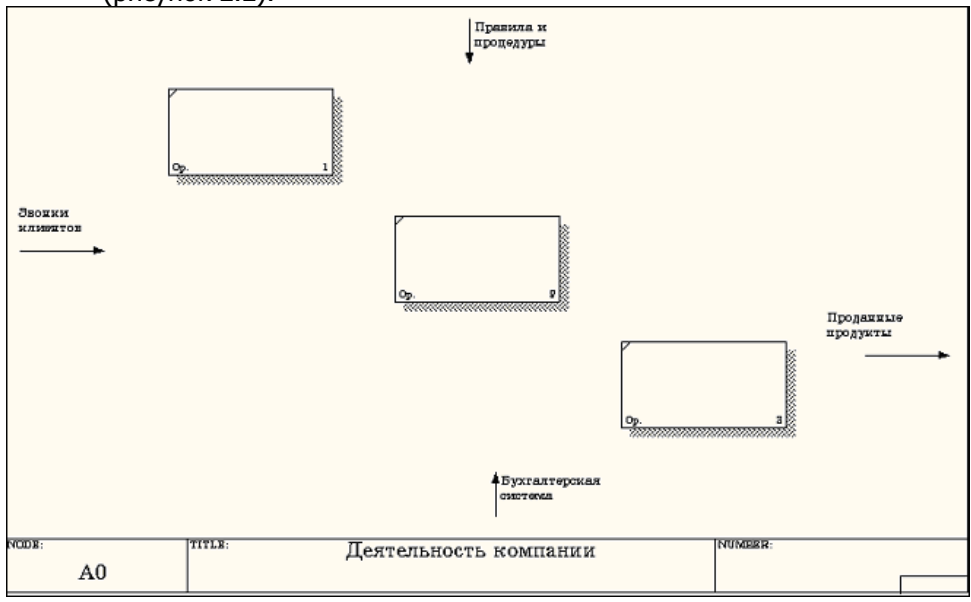

Рисунок 2.2 – Диаграмма декомпозиции

Правой кнопкой мыши щелкните по работе расположенной в левом верхнем углу области редактирования модели, выберите в контекстном меню опцию **Name** и внесите имя работы. Повторите операцию для оставшихся двух работ. Затем внесите определение, статус и источник для каждой работы согласно данным таблицы 2.1.

Таблица 2.1 - Работы диаграммы декомпозиции А0

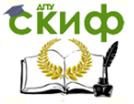

Информационные системы, Информационные системы управление предприятием

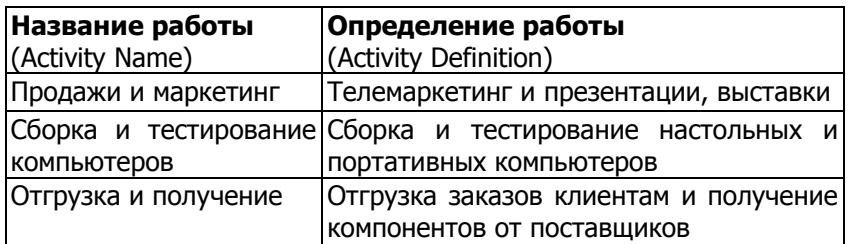

Диаграмма декомпозиции примет вид представленный на рисунке 2.3.

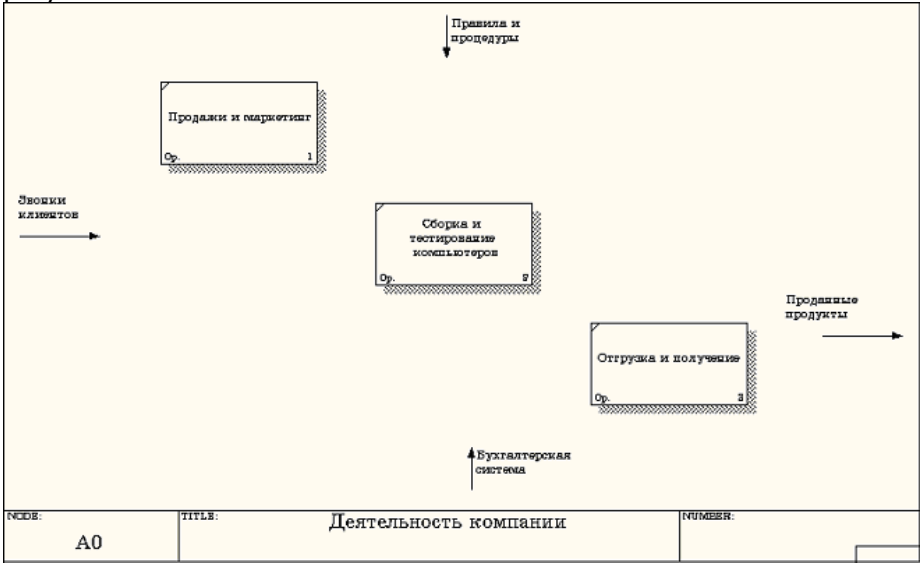

Рисунок 2.3 – Диаграмма декомпозиции после присвоения работам наименований

3 Для изменения свойств работ после их внесения в диаграмму можно воспользоваться словарем работ (рисунок 2.4). Вызов словаря производится при помощи пункта главного меню **Dictionary /Activity**.

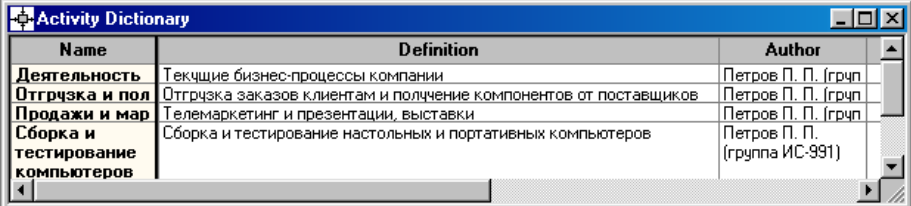

Рисунок 2.4 - Словарь Activity Dictionary

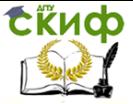

Информационные системы, Информационные системы управление предприятием

Если описать имя и свойства работы в словаре, ее можно будет внести в диаграмму позже с помощью кнопки  $\Box$  в палитре инструментов. Невозможно удалить работу из словаря, если она используется на какой-либо диаграмме. Если работа удаляется из диаграммы, из словаря она не удаляется. Имя и описание такой работы может быть использовано в дальнейшем. Для добавления работы в словарь необходимо перейти в конец списка и щелкнуть правой кнопкой по последней строке. Возникает новая строка, в которой нужно внести имя и свойства работы. Для удаления всех имен работ, не использующихся в модели, щелкните по кнопке

丽 (**Purge (Чистить)**).

> 4 Перейдите в режим рисования стрелок и свяжите граничные стрелки, воспользовавшись кнопкой  $\rightarrow$  на палитре инструментов так, как это показано на рисунке 2.5.

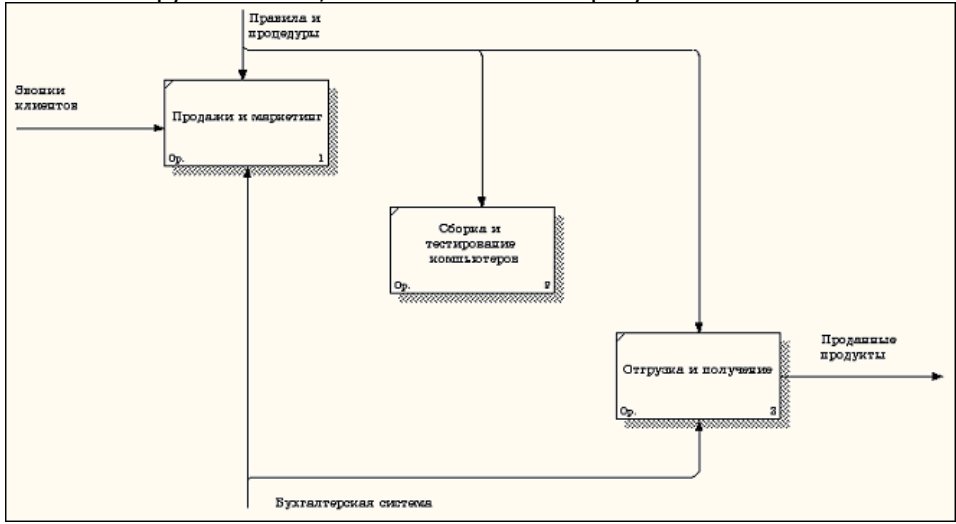

Рисунок 2.5 - Связанные граничные стрелки на диаграмме

- $A<sub>0</sub>$
- 5 Правой кнопкой мыши щелкните по ветви стрелки управления работы **"Сборка и тестирование компьютеров"** и переименуйте ее в **"Правила сборки и тестирования"** (рисунок 2.6).

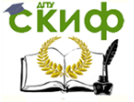

Информационные системы, Информационные системы управление предприятием

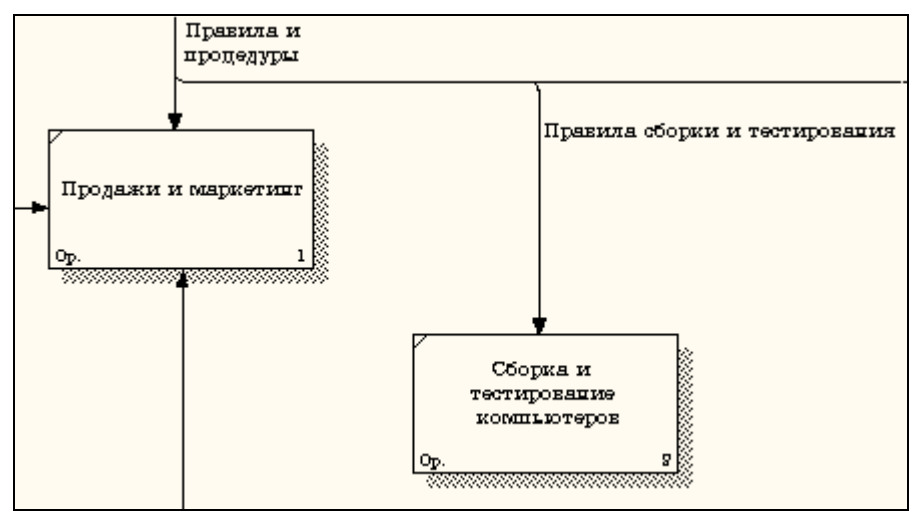

Рисунок 2.6 - Стрелка "Правила сборки и тестирования"

Внесите определение для новой ветви: "**Инструкции по сборке, процедуры тестирования, критерии производительности и т. д**." Правой кнопкой мыши щелкните по ветви стрелки механизма работы **"Продажи и маркетинг"** и переименуйте ее как **"Система оформления заказов" (**рисунок 2.7**)**.

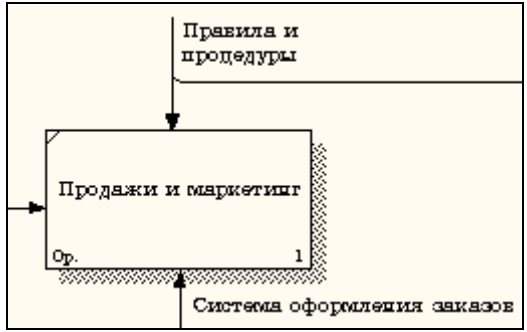

Рисунок 2.7 - Стрелка " Система оформления заказов "

6 Альтернативный метод внесения имен и свойств стрелок использование словаря стрелок (вызов словаря - меню **Dictionary/ Arrow**). Если внести имя и свойства стрелки в словарь (рисунок 2.8), ее можно будет внести в диаграмму позже.

**СЁИФ** 

Управление дистанционного обучения и повышения квалификации

Информационные системы, Информационные системы управление предприятием

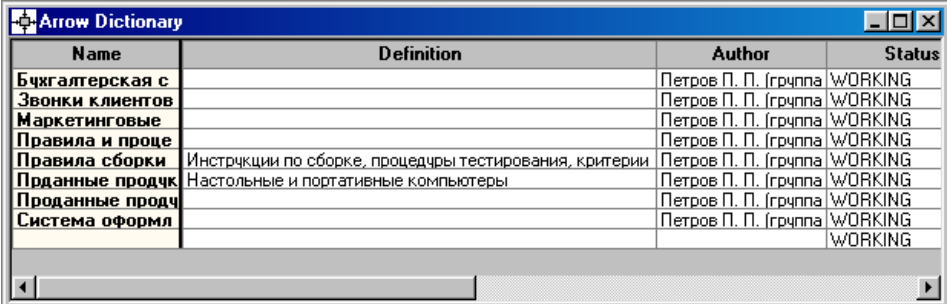

Рисунок 2.8 – Словарь стрелок

Стрелку нельзя удалить из словаря, если она используется на какой-либо диаграмме. Если удалить стрелку из диаграммы, из словаря она не удаляется. Имя и описание такой стрелки может быть использовано в дальнейшем. Для добавления стрелки необходимо перейти в конец списка и щелкнуть правой кнопкой по последней строке. Возникает новая строка, в которой нужно внести имя и свойства стрелки.

7 Создайте новые внутренние стрелки так, как показано на рисунке 2.9.

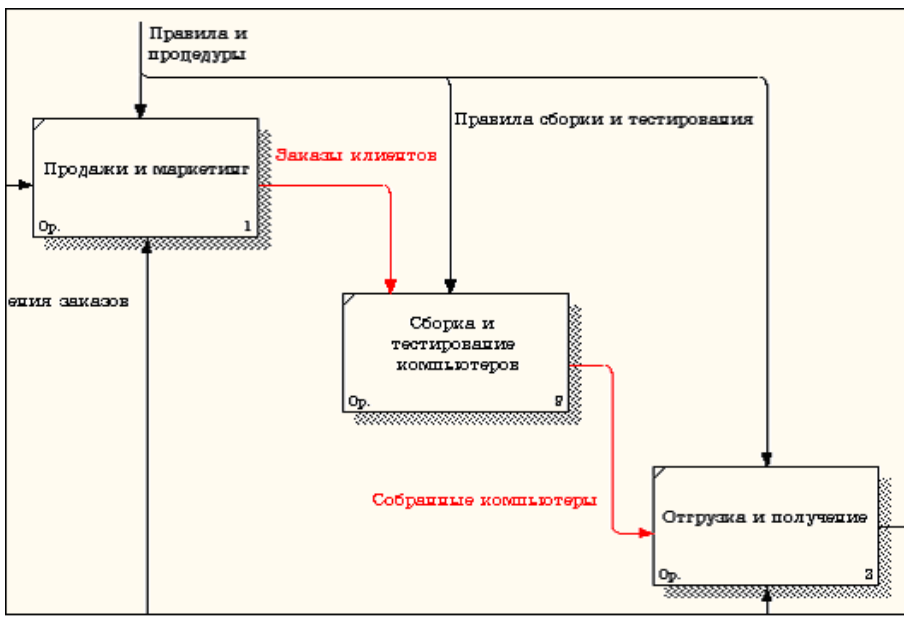

Рисунок 2.9 - Внутренние стрелки диаграммы А0

8 Создайте стрелку обратной связи (по управлению) **"Ре-**

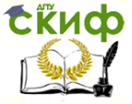

Информационные системы, Информационные системы управление предприятием

**зультаты сборки и тестирования",** идущую от работы **"Сборка и тестирование компьютеров"** к работе **"Продажи и маркетинг"**. Измените, при необходимости, стиль стрелки (толщина линий) и установите опцию **Extra Arrowhead (**Дополнительный Наконечник стрелы**)** (из контекстного меню). Методом **drag&drop** перенесите имена стрелок так, чтобы их было удобнее читать. Если необходимо, установите из контекстного меню **Squiggle** (Загогулину). Результат возможных изменений показан на рисунке 2.10.

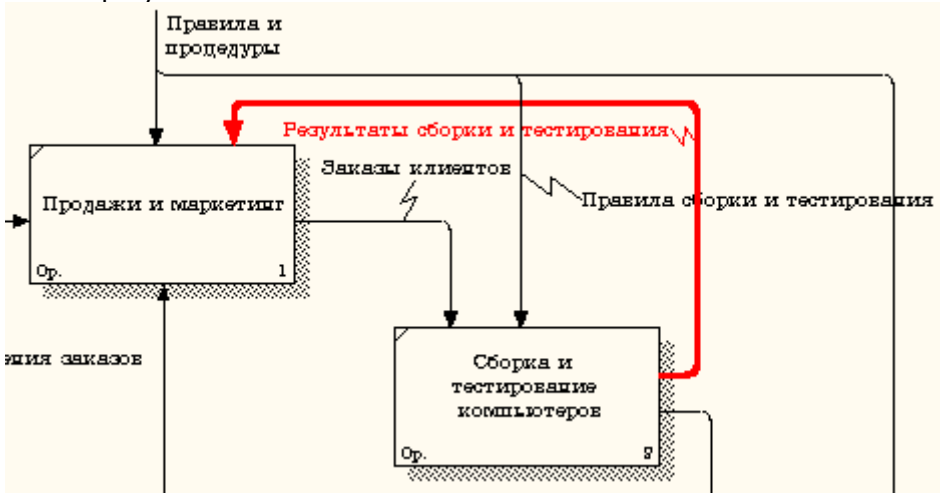

Рисунок 2.10 - Результат редактирования стрелок на диаграмме А0

9 Создайте новую граничную стрелку выхода **"Маркетинговые материалы",** выходящую из работы **"Продажи и маркетинг".** Эта стрелка автоматически не попадает на диаграмму верхнего уровня и имеет квадратные скобки на наконечнике  $\frac{1}{\sqrt{2}}$  (рисунок 2.11).

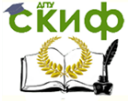

Информационные системы, Информационные системы управление предприятием

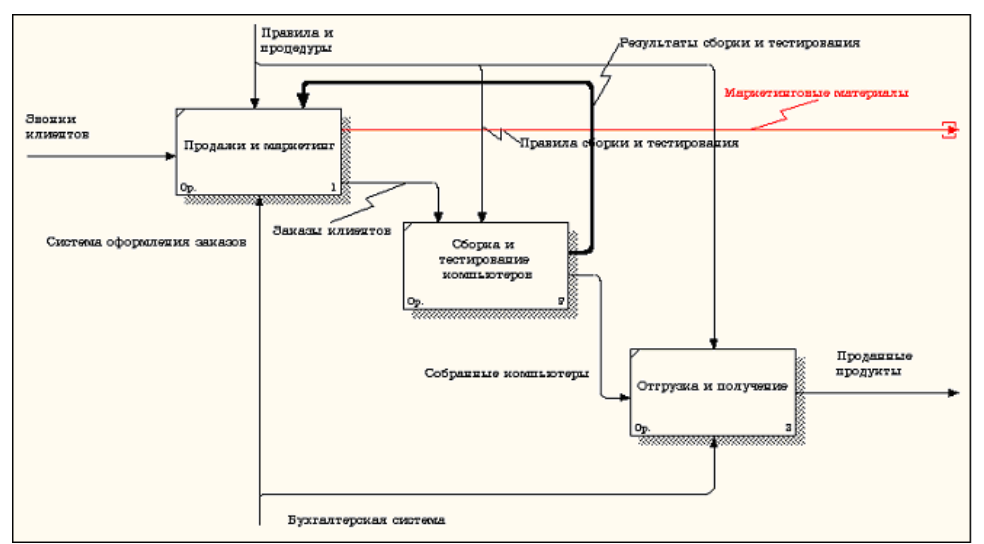

Рисунок 2.11 – Стрелка **Маркетинговые материалы**

10 Щелкните правой кнопкой мыши по квадратным скобкам и выберите пункт меню **Arrow Tunnel** (рисунок 2.12).

Name... Definition/Note... Font... Style...

Color...

UDP...

Arrow Data...

Status...

U0W...

 $\vee$  Squiggle Trim

Arrow Tunnel...

Off Page Reference...

External Reference...

External Definition...

Go To Reference

Рисунок 2.12 - Пункт меню **Arrow Tunnel**

В диалоговом окне **Border Arrow Editor (**Редактор Граничных Стрелок**)** выберите опцию **Resolve it to Border Arrow** (Разрешить как Граничную Стрелку) (рисунок 2.13).

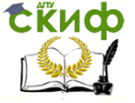

Информационные системы, Информационные системы управление предприятием

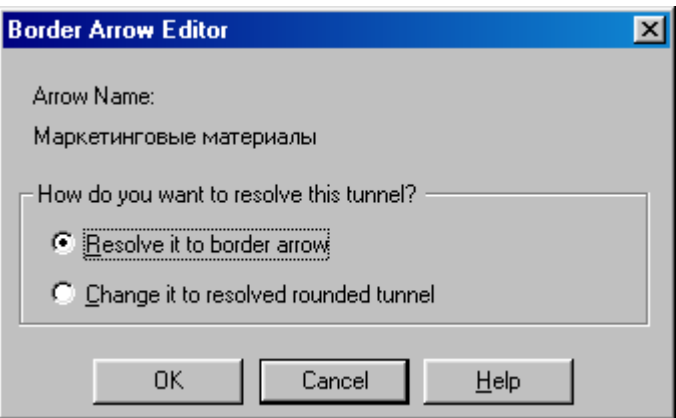

Рисунок 2.13 – Диалоговое окно **Border Arrow Editor**

Для стрелки **"Маркетинговые материалы"** выберите опцию **Trim (**Упорядочить**)** из контекстного меню. Результат выполнения упражнения 2 показан на рис. 4.2.7.

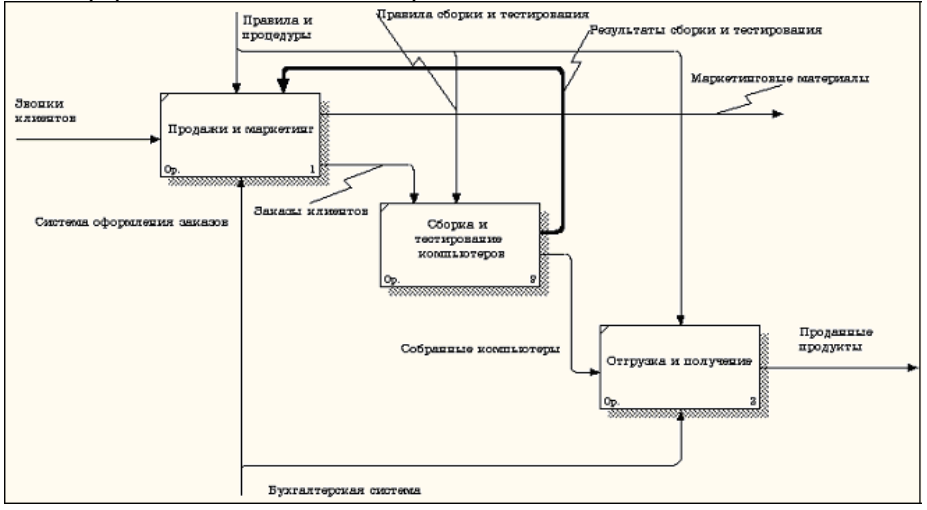

Рисунок 2.14 - Результат выполнения упражнения 2 - диаграмма А0

На этом выполнение упражнения 2 считается завершенным.

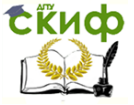

Информационные системы, Информационные системы управление предприятием

### <span id="page-23-0"></span>**3. ЛАБОРАТОРНАЯ РАБОТА №3: СОЗДАНИЕ ДИАГРАММЫ ДЕКОМОЗИЦИИ А2**

Декомпозируем работу **"Сборка и тестирование компьютеров"**.

В результате проведения экспертизы получена следующая информация.

Производственный отдел получает заказы клиентов от отдела продаж по мере их поступления.

Диспетчер координирует работу сборщиков, сортирует заказы, группирует их и дает указание на отгрузку компьютеров, когда они готовы.

Каждые 2 часа диспетчер группирует заказы - отдельно для настольных компьютеров и ноутбуков - и направляет на участок сборки.

Сотрудники участка сборки собирают компьютеры согласно спецификациям заказа и инструкциям по сборке. Когда группа компьютеров, соответствующая группе заказов, собрана, она направляется на тестирование. Тестировщики тестируют каждый компьютер и в случае необходимости заменяют неисправные компоненты.

Тестировщики направляют результаты тестирования диспетчеру, который на основании этой информации принимает решение о передаче компьютеров, соответствующих группе заказов, на отгрузку. 1.

#### **Методика выполнения упражнения**

1 На основе этой информации внесите новые работы и стрелки (таблица 3.1 и 3.2).

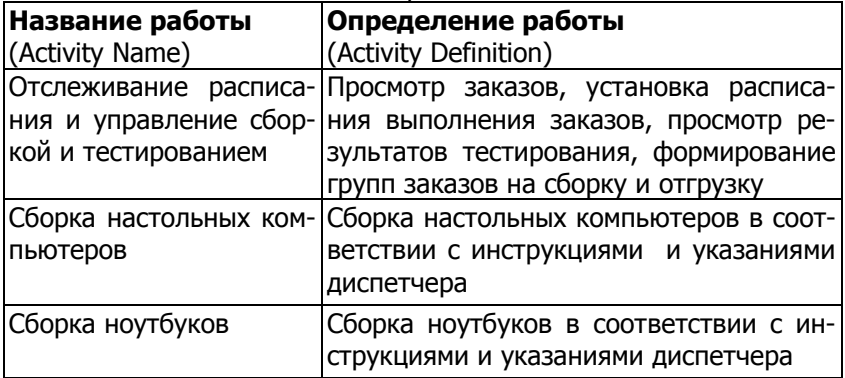

Таблица 3.1 - Работы диаграммы декомпозиции А2

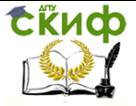

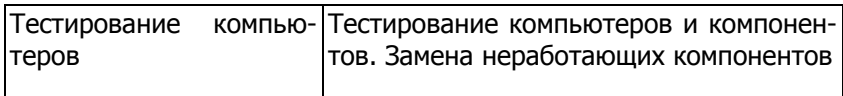

### Таблица 3.2 - Стрелки диаграммы декомпозиции А2

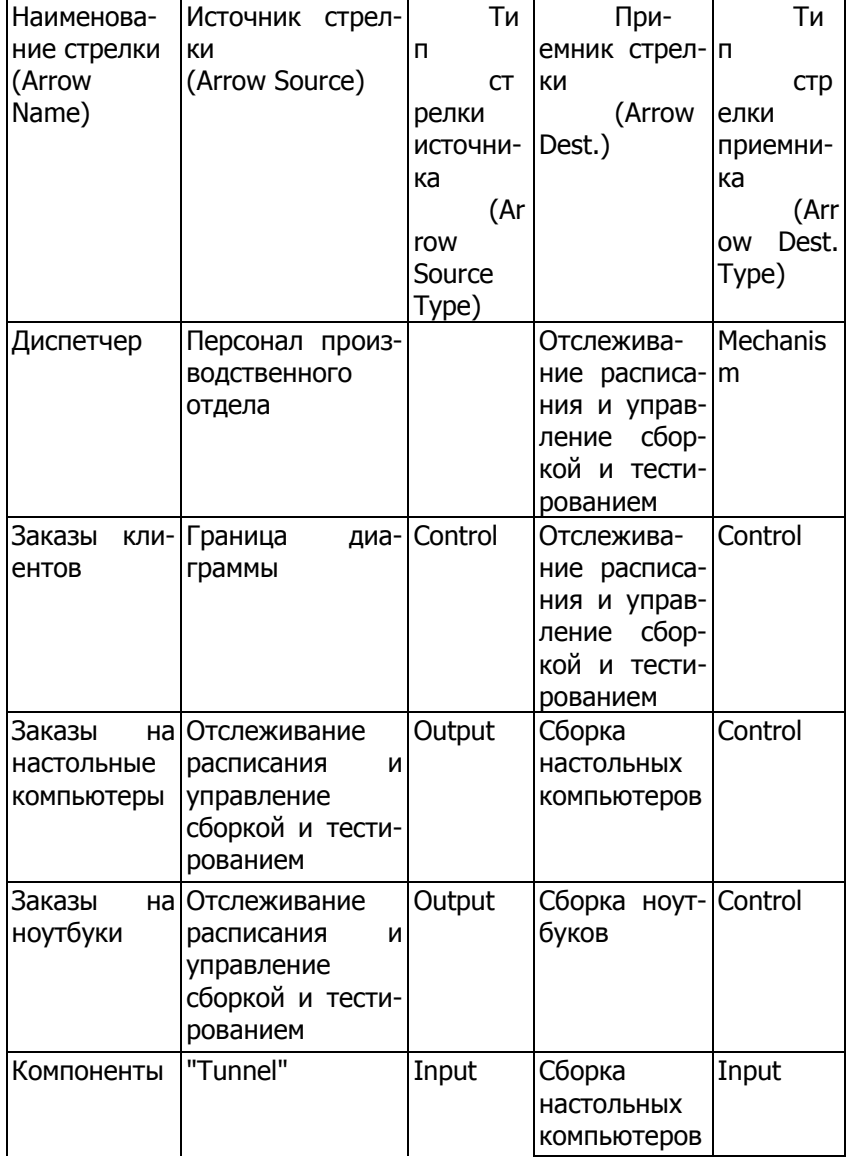

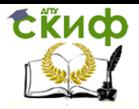

Информационные системы, Информационные системы управление предприятием

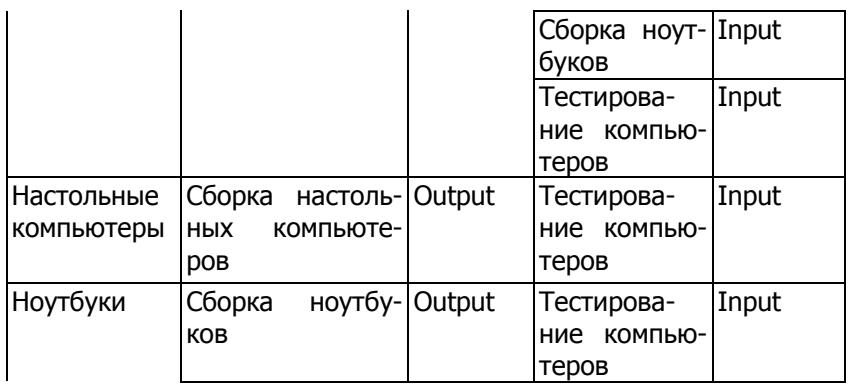

Продолжение таблица 3.2 - Стрелки диаграммы декомпозиции А2

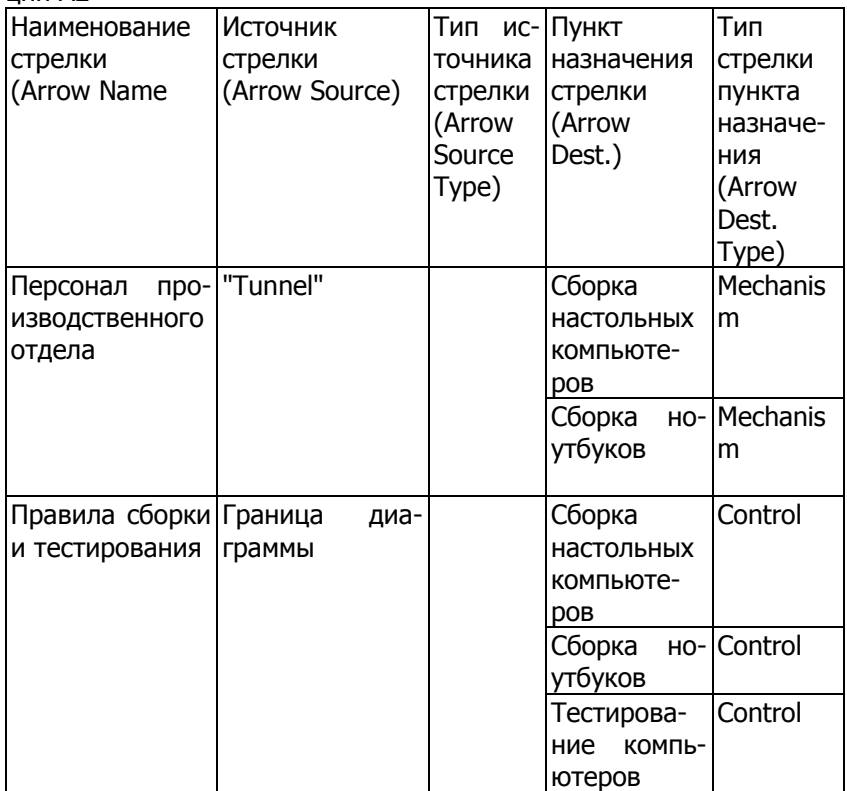

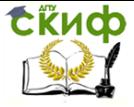

Информационные системы, Информационные системы управление предприятием

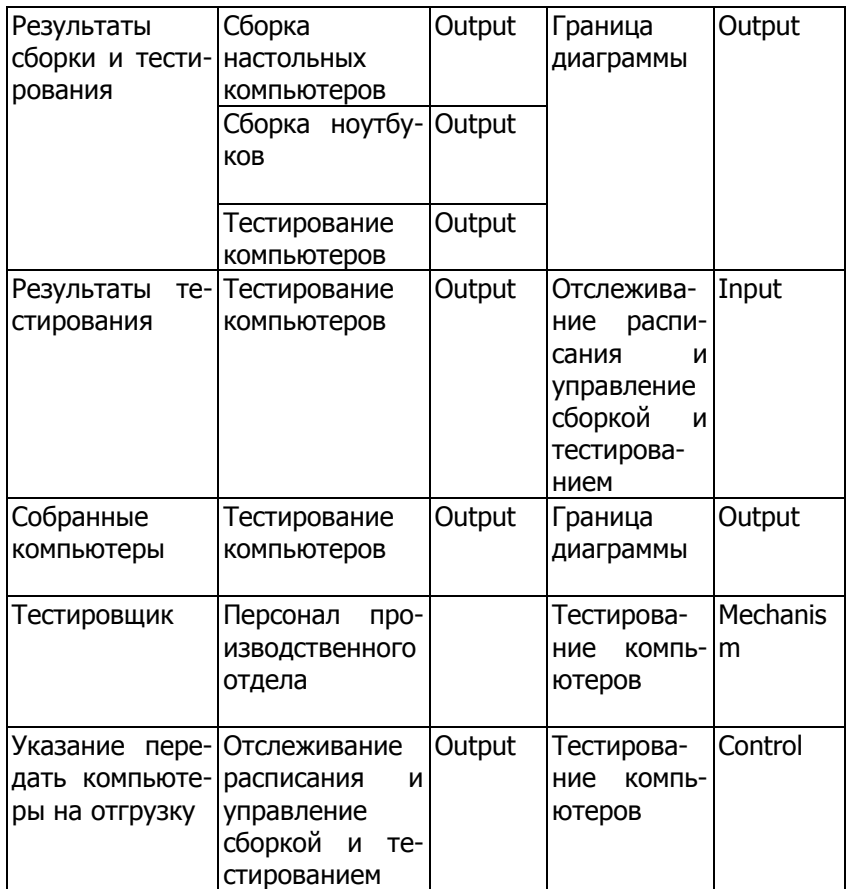

2 Туннелируйте и свяжите на верхнем уровне граничные стрелки, если это необходимо. Результат выполнения упражнения 3 показан на рисунке 3.1.

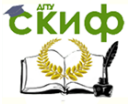

Информационные системы, Информационные системы управление предприятием

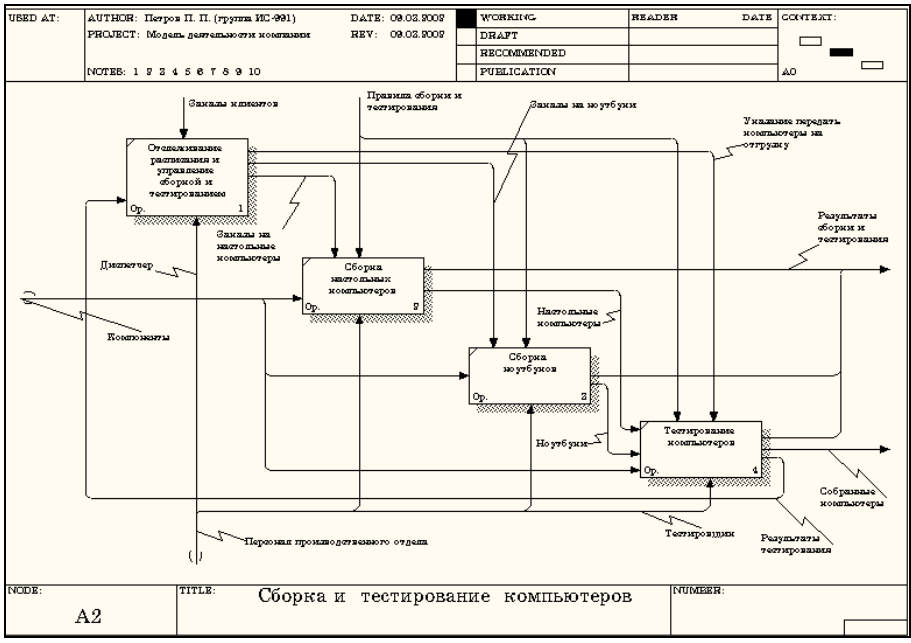

Рисунок 3.1 - Результат выполнения упражнения 3

### <span id="page-27-0"></span>**4. ЛАБОРАТОРНАЯ РАБОТА №4: СОЗДАНИЕ FEO ДИАГРАММЫ**

#### **4. Создание диаграммы узлов**

1 Выберите пункт главного меню **Diagram/Add Node Tree (**рисунок 4.1**)**.

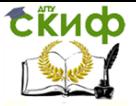

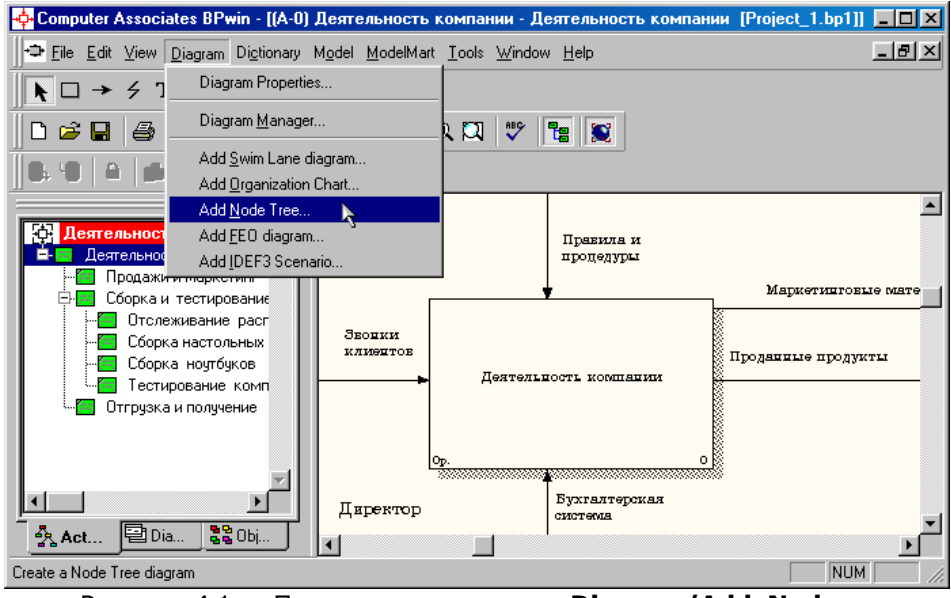

Рисунок 4.1 - Пункт главного меню **Diagram/Add Node**

### **Tree**

2 В первом диалоговом окне гида **Node Tree Wizard** внесите имя диаграммы, укажите диаграмму корня дерева и количество уровней (рисунок 4.2).

tive

Управление дистанционного обучения и повышения квалификации

Информационные системы, Информационные системы управление предприятием

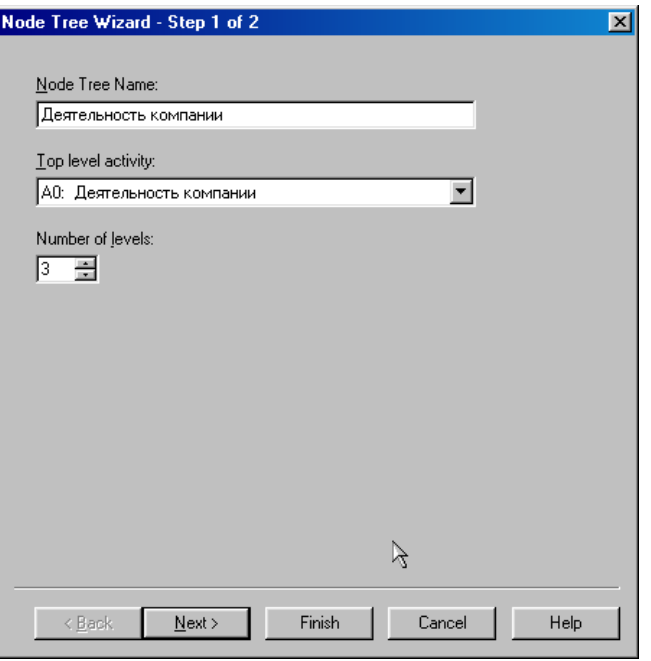

Рисунок 4.2 – Первое диалоговое окно гида **Node Tree Wizard**

3 Во втором диалоговом окне гида **Node Tree Wizard** установите опции, как показано на рисунке 4.3.

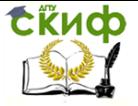

Информационные системы, Информационные системы управление предприятием

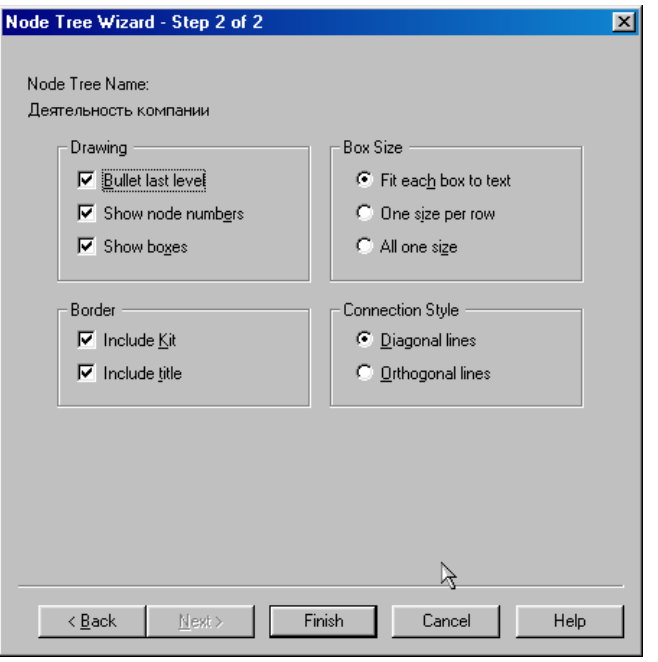

Рисунок 4.3 – Второе диалоговое окно гида **Node Tree Wizard**

4 Щелкните по кнопке **Finish**. В результате будет создана диаграмма дерева узлов (**Node tree Diagram)** (рисунок 4.4).

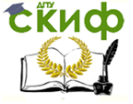

Информационные системы, Информационные системы управление предприятием

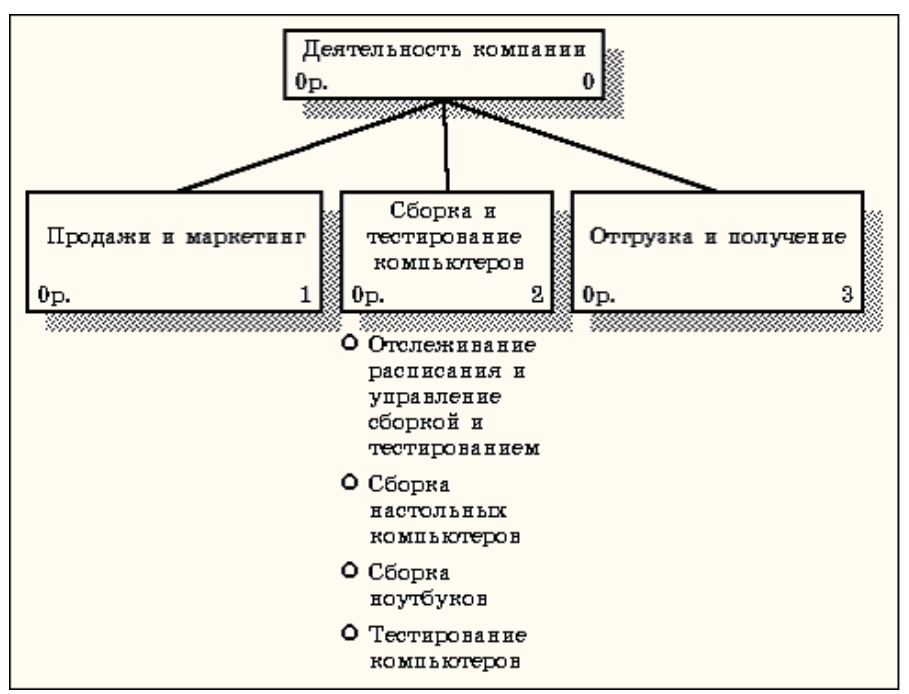

Рисунок 4.4 - Диаграмма дерева узлов

5 Диаграмму дерева узлов можно модифицировать. Нижний уровень может быть отображен не в виде списка, а в виде прямоугольников, так же как и верхние уровни. Для модификации диаграммы правой кнопкой мыши щелкните по свободному месту, не занятому объектами, выберите меню **Node tree Diagram Properties** и во вкладке **Style** диалога **Node Tree Properties** отключите опцию **Bullet Last Level** (рисунок 4.5).

### <span id="page-31-0"></span>**5. ЛАБОРАТОРНАЯ РАБОТА №5: РАСЩЕПЛЕНИЕ И СЛИЯНИЕ МОДЕЛЕЙ**

#### **5.1. Методика расщепление модели**

1 Перейдите на диаграмму А0. Правой кнопкой мыши щелкните по работе **"Сборка и тестирование компьютеров"** и выберете **Split model** (Разделить модель) (рисунок 5.1).

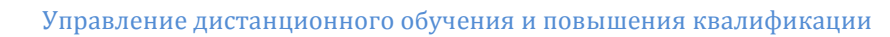

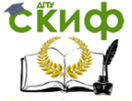

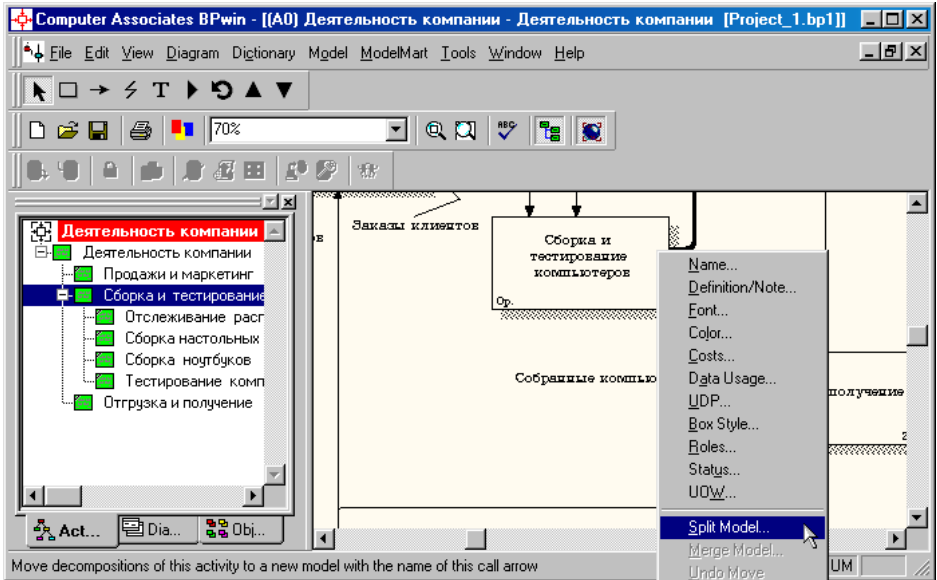

Рисунок 5.1 - Пункт контекстного меню **Split model**

2 В диалоге **Split Option** (Опции разделения) внесите имя новой модели "Сборка и тестирование компьютеров", установите опции, как на рисунке, и щелкните по кнопке **ОК** (рисунок 5.1).

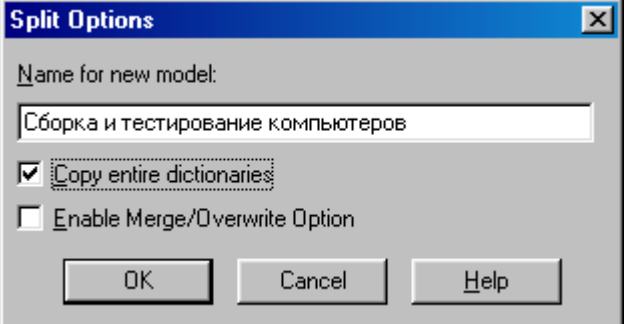

Рисунок 5.2 – Диалоговое окно **Split Option**

3 Посмотрите на результат: в **Model Explorer** появилась новая модель **(**рисунок 5.3**)**, а на диаграмме А0 модели "**Деятельность компании**" появилась стрелка вызова **"Сборка и тестирование компьютеров" (**рисунок 5.4**)**.

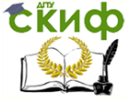

Информационные системы, Информационные системы управление предприятием

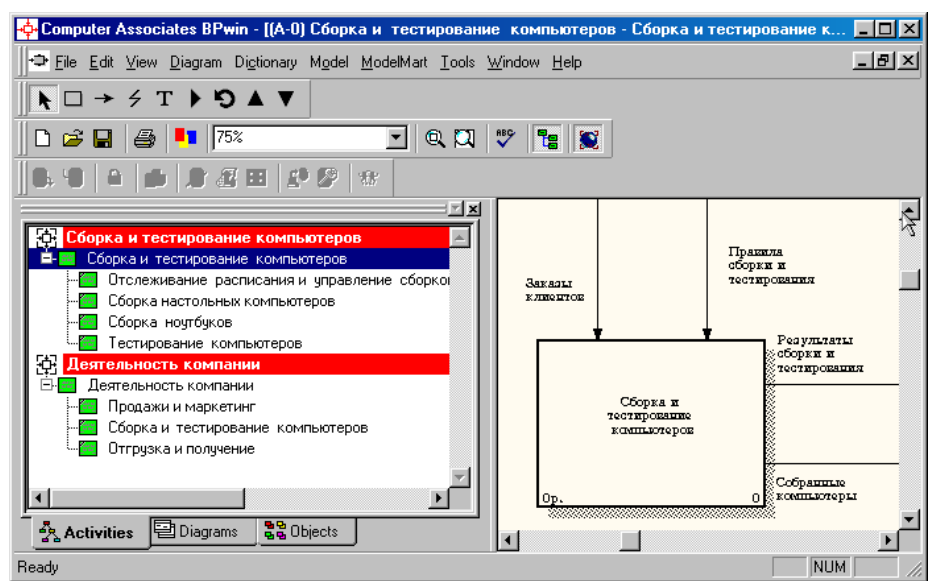

Рисунок 5.3 –В **Model Explorer** появилась новая модель

«**Сборка и тестирование** 

#### **компьютеров**»

Прякила сборки и тестирокания Пракила и .<br>Результаты сборки и тестирования проделуры Маркетингоные материалы **BROWN**  $K$   $\overline{H}$   $\overline{H}$  $\overline{H}$  $\overline{H}$  $\overline{H}$  $\overline{H}$  $\overline{H}$  $\overline{H}$ .<br>Іродажи и маркети Заказы клюсттов Система обормления заказов Сборка и TecTEpoEsume Проданные продукты Собранит компьютеры Отгрузка и получен Сборка и тестирование ко **AUTODOR** Булгалтерская система Рисунок 5.4 – На диаграмме А0 модели "**Деятельность компании**" появилась

стрелка вызова **"Сборка и тестирование компьютеров"**

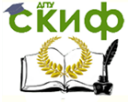

4 Создайте в модели "**Сборка и тестирование компьютеров**" новую стрелку **"Неисправные компоненты"**. На диаграмме А0 это будет граничная стрелка выхода, на диаграмме А0 - граничная стрелка выхода от работ **"Сборка настольных компьютеров"**, **"Тестирование компьютеров"** и **"Сборка ноутбуков"** (рисунок 5.5).

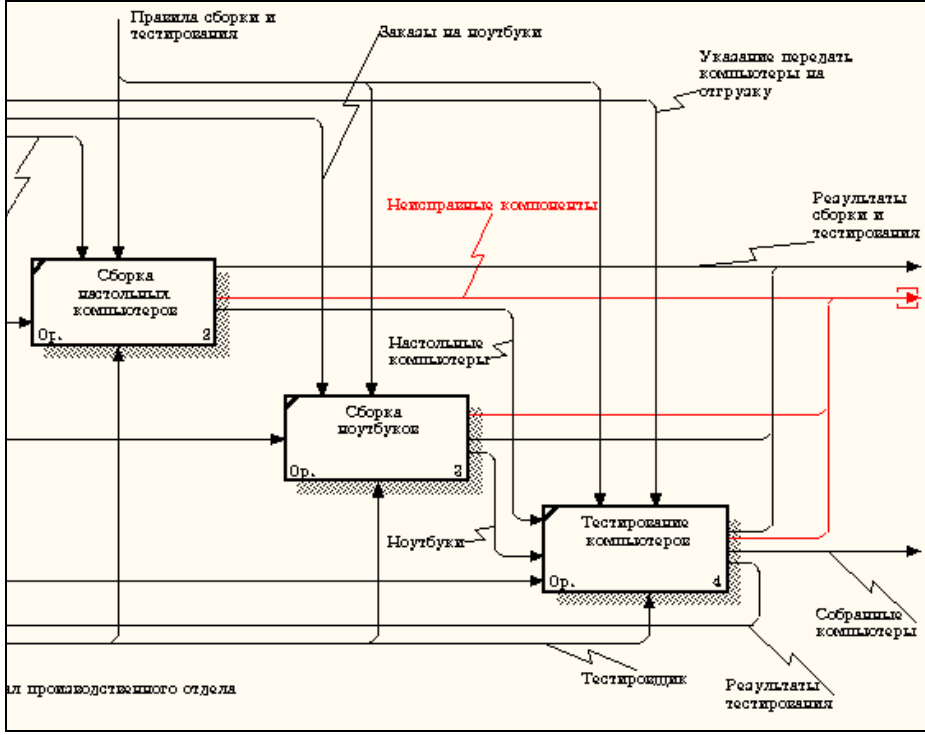

Рисунок 5.5 – Граничная стрелка выхода от работ **"Сборка настольных компьютеров"**, **"Тестирование компьютеров"** и **"Сборка ноутбуков"**

### **5.2. Методика слияния моделей**

- 1 Перейдите на диаграмму А0 модели **"Деятельность компании"**.
- 2 Правой кнопкой мыши щелкните по работе **"Сборка и тестирование компьютеров"** и выберите в контекстном меню опцию **Merge model (**рисунок 5.6**)**.

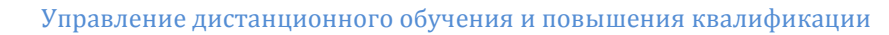

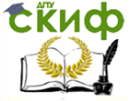

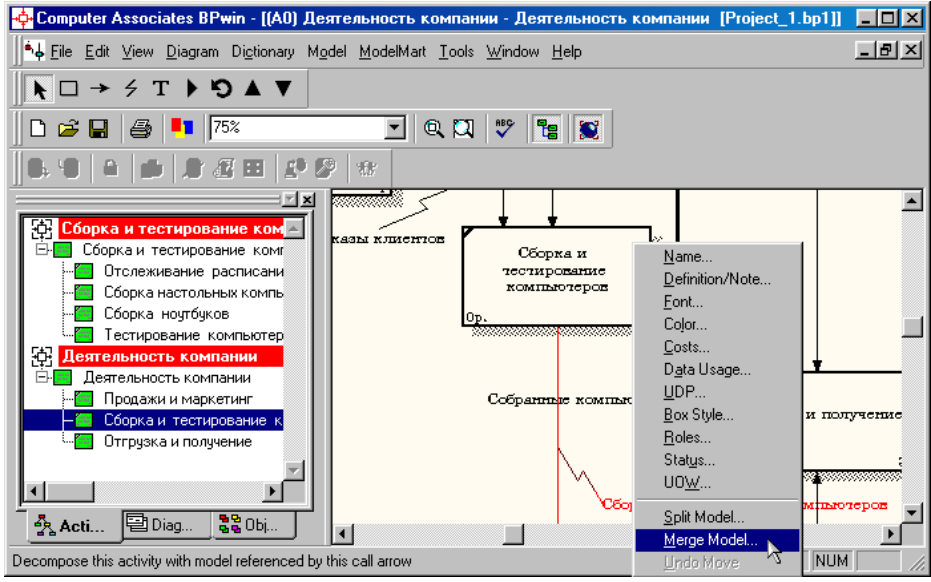

Рисунок 5.6 - Пункт контекстного меню **Merge model**

3 В диалоговом окне **Merge Model** включите опцию **Cut/Paste entire dictionaries** и щелкните по кнопке **ОК (**рисунок 5.7**)**.

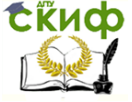

Информационные системы, Информационные системы управление предприятием

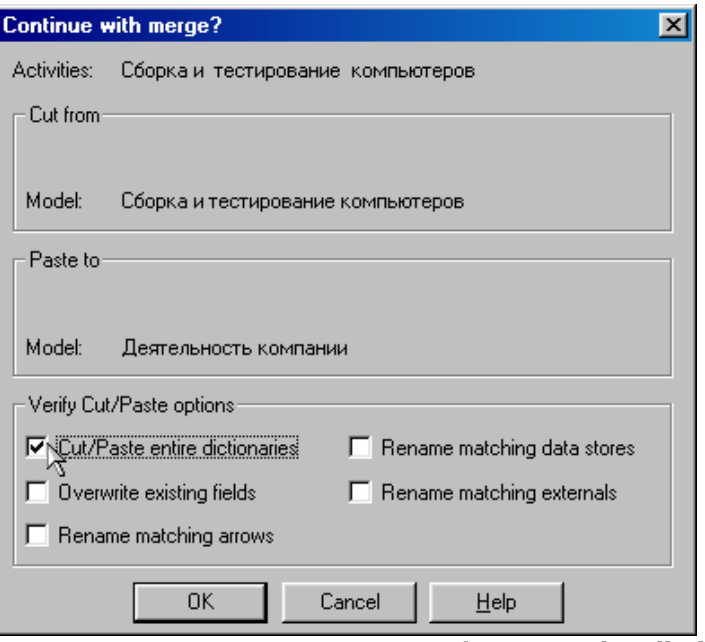

Рисунок 5.7 - Включение опции **Cut/Paste entire diction-**

#### **aries**

Посмотрите на результат. В **Model Explorer** видно, что две модели слились (рисунок 5.8).

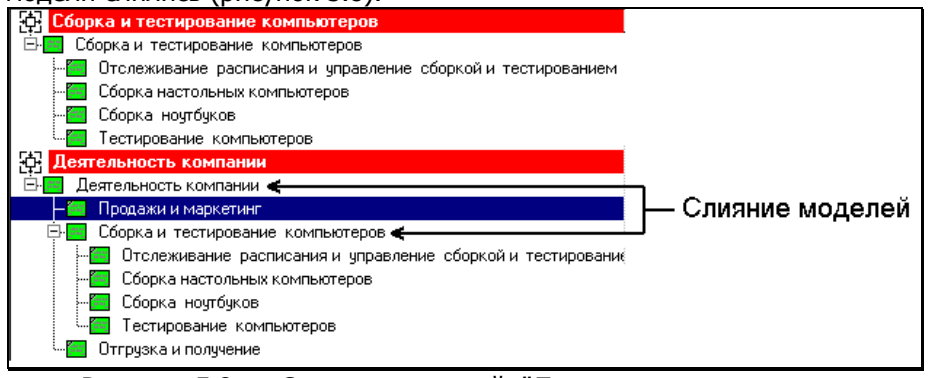

Рисунок 5.8 – Слияние моделей "**Деятельность компа-**

**нии**" и

#### "**Сборка и тестирование компьютеров**"

Модель "**Сборка и тестирование компьютеров**" осталась и может быть сохранена в отдельном файле. На диаграмме

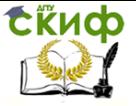

#### А0 модели "**Деятельность компании**" исчезла стрелка вызова **"Сборка и тестирование компьютеров"** (рисунок 5.9).

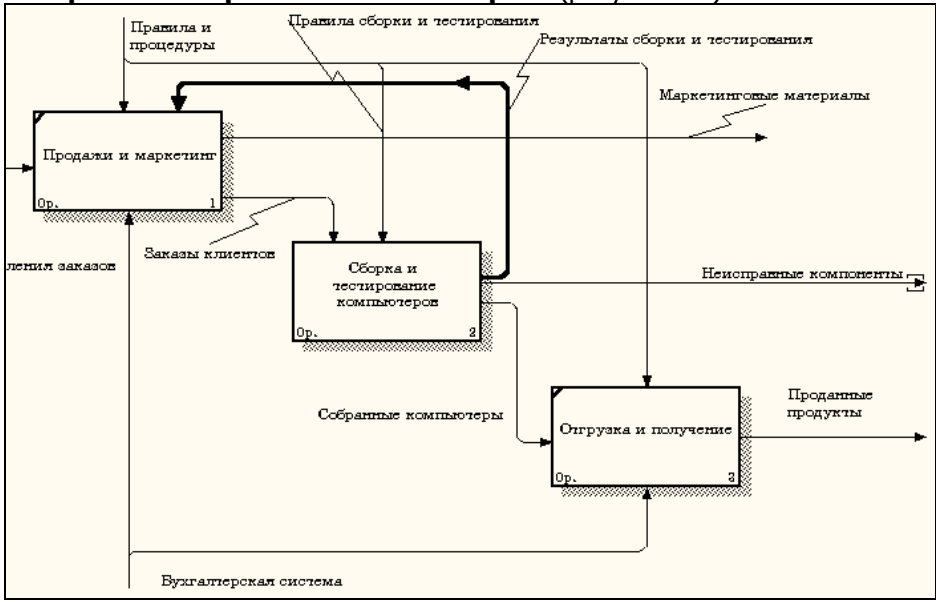

Рисунок 5.9 - Исчезла стрелка вызова **"Сборка и тестирование компьютеров"**

Появилась неразрешенная граничная стрелка **"Неисправные компоненты"**. Направьте эту стрелку к входу работы **"Отгрузка и получение"** (рисунок 5.10).

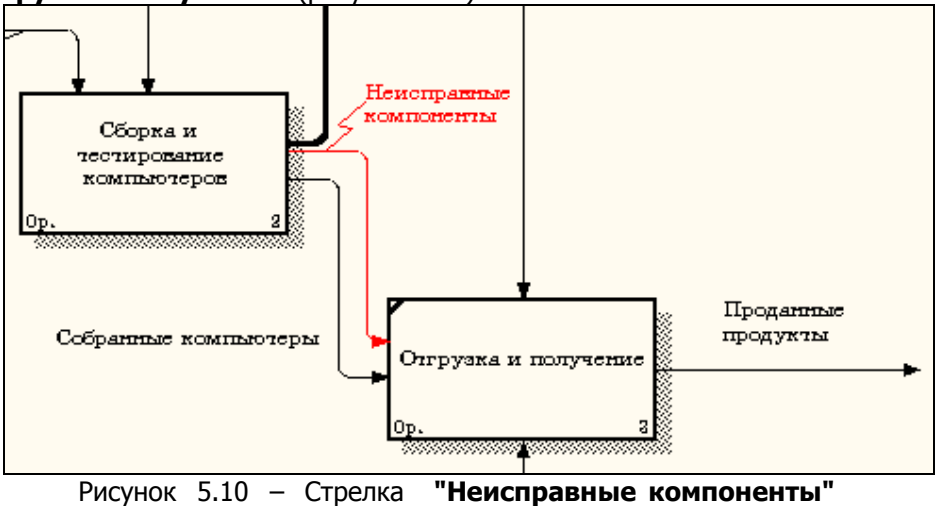

38

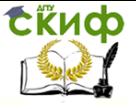

Информационные системы, Информационные системы управление предприятием

подана на вход работы **"Отгрузка и получение"**

# <span id="page-38-0"></span>**6. ЛАБОРАТОРНАЯ РАБОТА №6: СОЗДАНИЕ ДИАГРАММЫ IDEF3**

#### **Методика выполнения упражнения**

1 Перейдите на диаграмму А2 и декомпозируйте работу "**Сборка настольных компьютеров**" (рисунок 6.1).

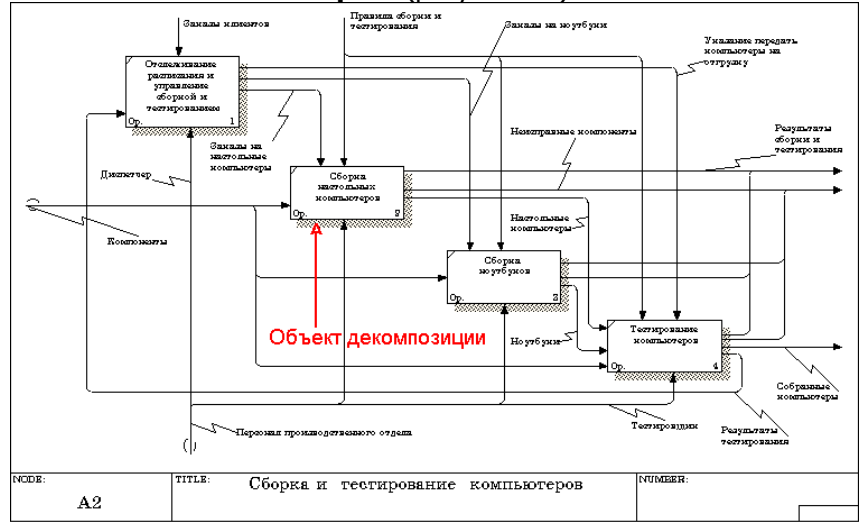

- Рисунок 6.1 Диаграмма А2 с объектом декомпозиции
- 2 В диалоге **Activity Box Count** (рисунок 6.2) установите число работ 4 и нотацию **IDEF3**.

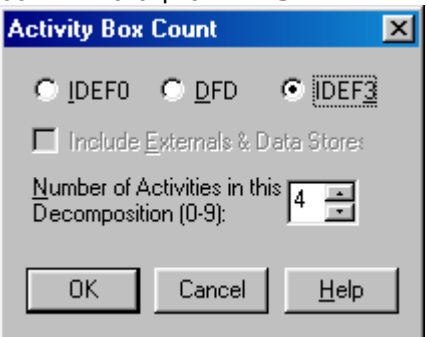

Рисунок 6.2 - Выбор нотации IDEF3 в диалоге **Activity Box Count**

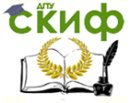

Возникает диаграмма **IDEF3** (рисунок 6.3), содержащая работы **Unit of Work** (**UOW**), также называемыми единицами работы или работами (**activity**). Правой кнопкой мыши щелкните по работе с номером 1, выберите в контекстном меню **Name** и внесите имя работы **"Подготовка компонентов"** (рисунок 6.4).

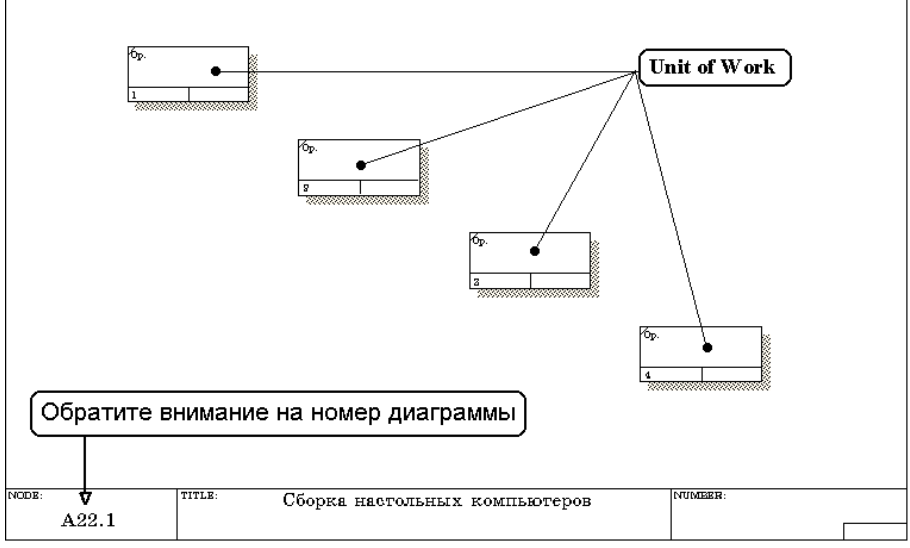

Рисунок 6.3 - Диаграмма **IDEF3,** содержащая четыре работы **Unit of Work**

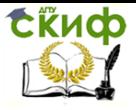

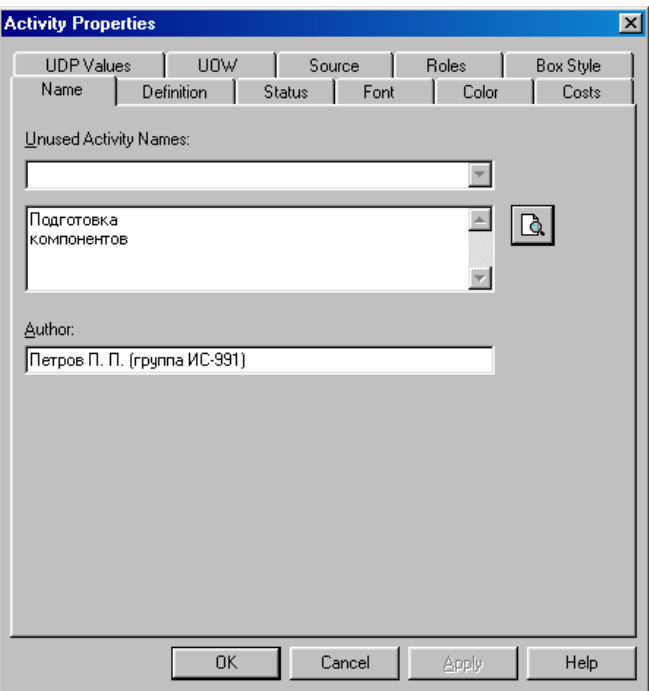

Рисунок 6.4 – Диалоговое окно **Activity Properties (Свойства работ)**

Затем во вкладке **Definition** внесите определение работы с номером 1 "**Подготавливаются все компоненты компьютера согласно спецификации заказа**" (рисунок 6.5).

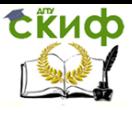

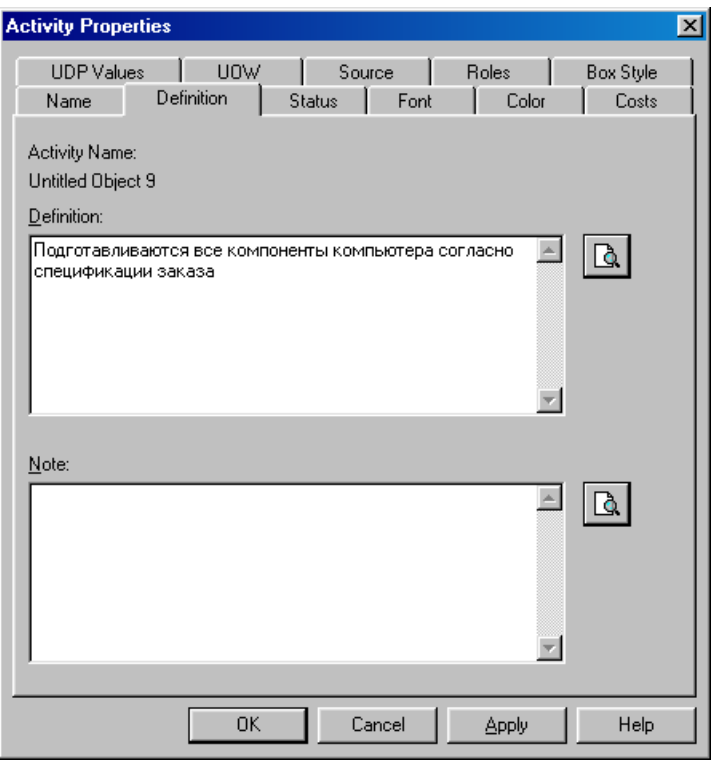

Рисунок 6.5 – Диалоговое окно **Activity Properties** вкладка **Definition**

3 Во вкладке **UOW** диалогового окна **Activity Properties** (рисунок 6.6) внесите свойства работы 1 в соответствии с данными таблицы 6.1.

Таблица 6.1 - Свойства UOW диалогового окна **Activity Properties**

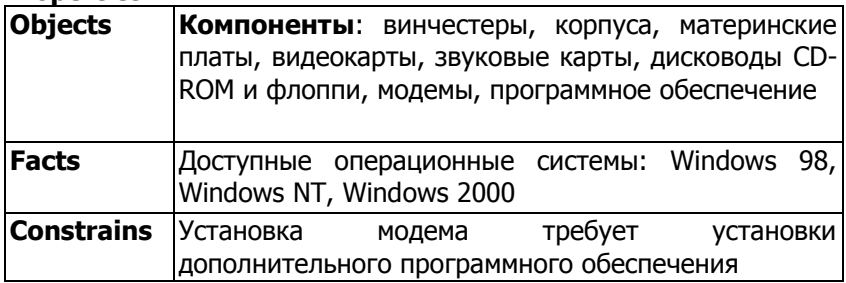

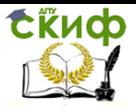

Информационные системы, Информационные системы управление предприятием

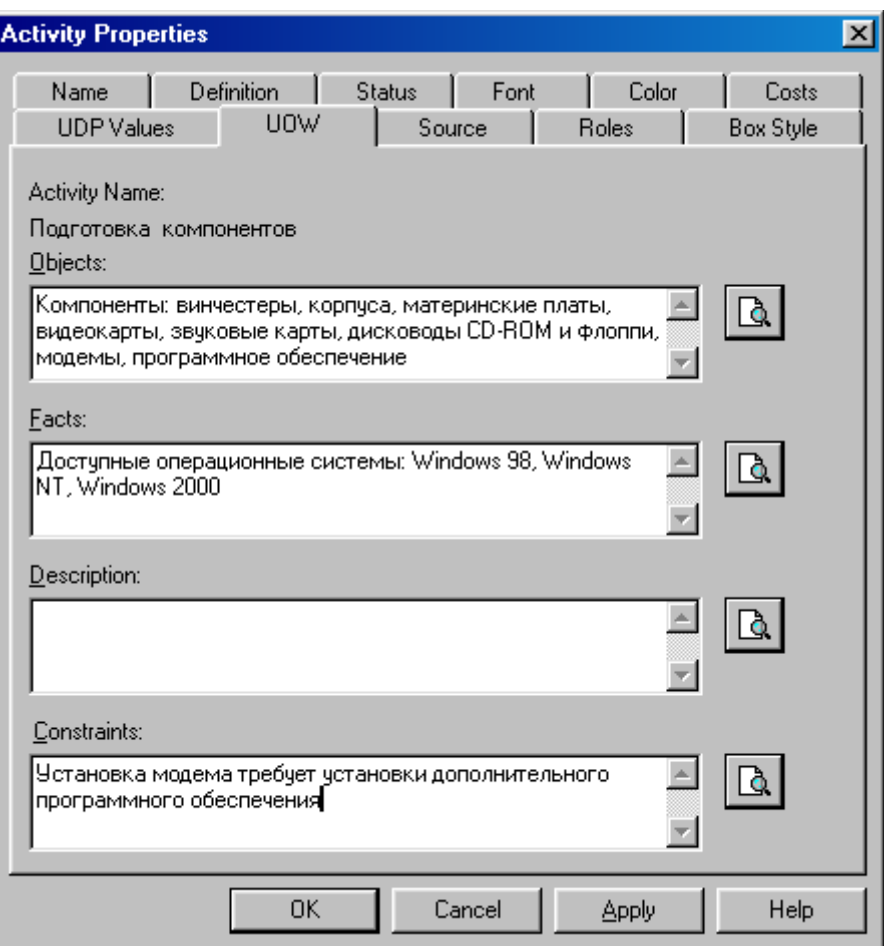

Рисунок 6.6 – Диалоговое окно **Activity Properties** вкладка **UOW**

4 Внесите в диаграмму еще 3 работы (кнопка  $\Box$ ) и присвойте имена работам с номерами 2…7 в соответствии с данными таблицы 6.2:

Таблица 6.2 – Названия работ

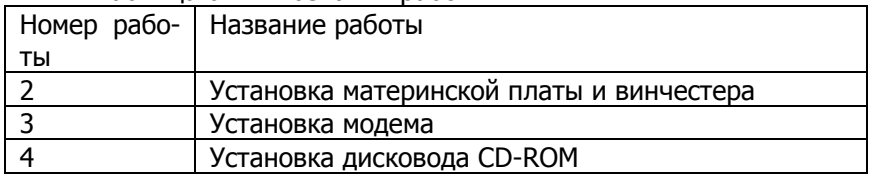

**СЁИФ** 

Управление дистанционного обучения и повышения квалификации

Информационные системы, Информационные системы управление предприятием

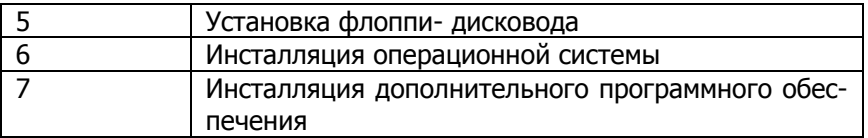

#### Диаграмма **IDEF3** должна выглядеть так, как показано на рисунке 6.7.

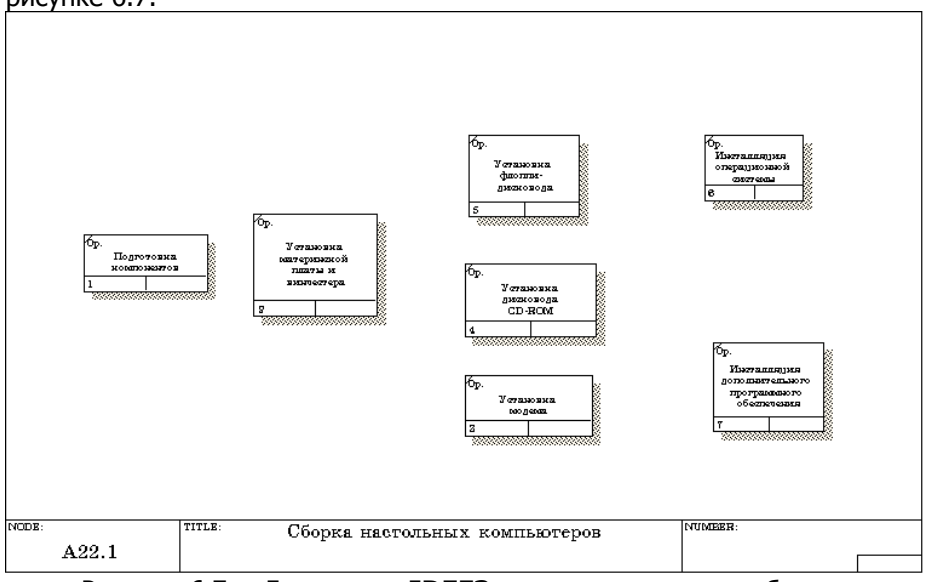

Рисунок 6.7 – Диаграмма **IDEF3** после присвоения работам названий

**5** С помощью кнопки **В палитры инструментов создайте объ**ект ссылки. Внесите имя объекта внешней ссылки **" Компоненты"** (рисунок 6.8).

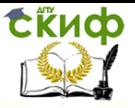

Информационные системы, Информационные системы управление предприятием

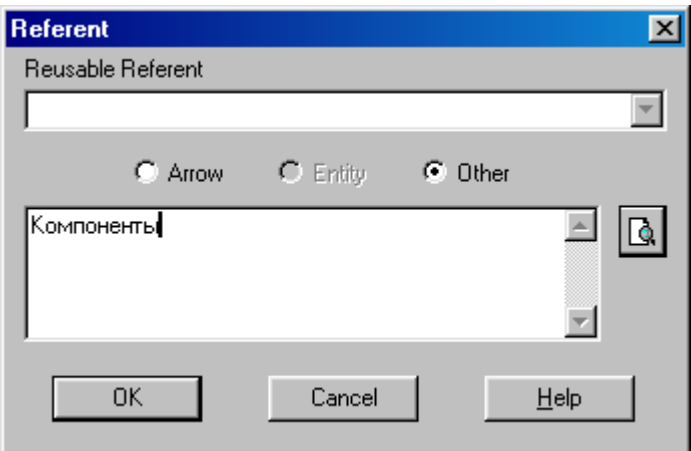

Рисунок 6.8 – Создание объекта ссылки

Свяжите стрелкой объект ссылки и работу **"Подготовка компонентов"** (рисунок 6.9).

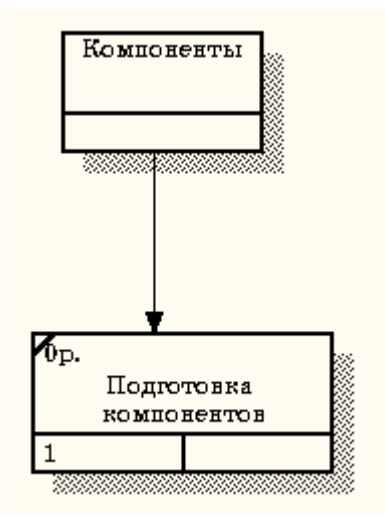

Рисунок 6.9 - Объект ссылки и работа **"Подготовка компонентов"**

#### связаны стрелкой

Измените стиль стрелки, связывающей объект ссылки и работу **"Подготовка компонентов"**, воспользовавшись диалоговым окном **Arrow Properties** как показано на рисунке 6.10.

tikuop

Управление дистанционного обучения и повышения квалификации

Информационные системы, Информационные системы управление предприятием

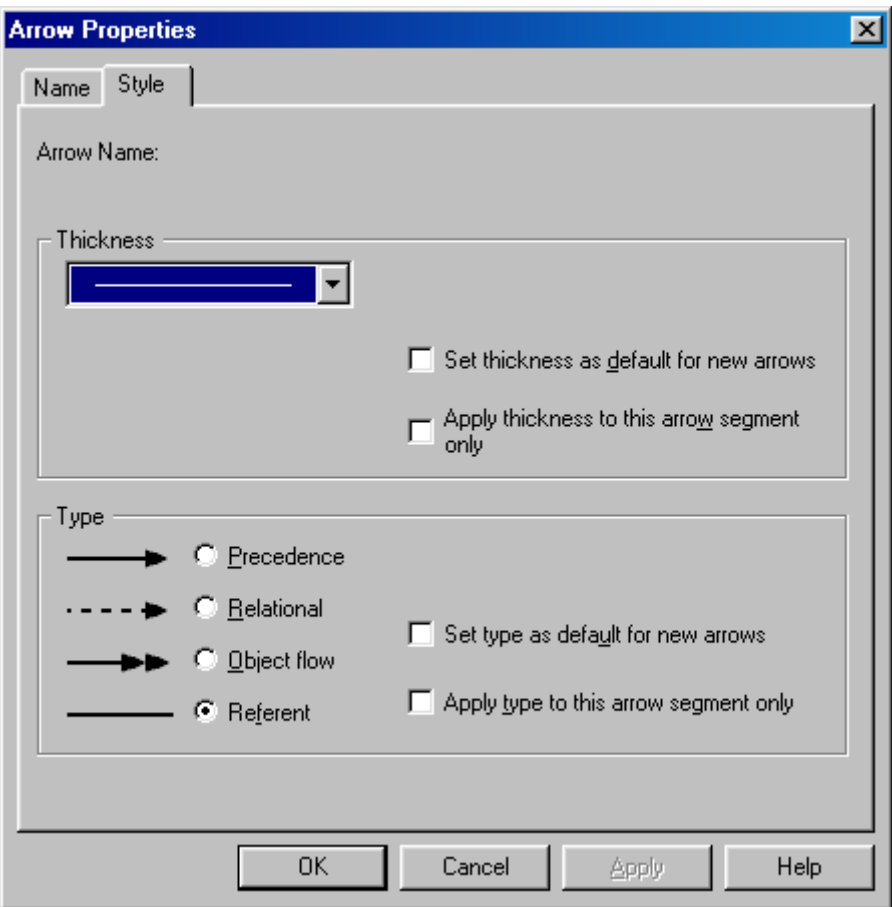

Рисунок 6.10 – Изменение стиля стрелки

6 Свяжите стрелкой работы **"Подготовка компонентов"** (выход) и **"Установка материнской платы и винчестера"** (вход). Измените стиль стрелки на **Object Flow**.

На диаграммах IDEF3 имя стрелки может отсутствовать, хотя **BPwin** показывает отсутствие имени как ошибку. Результат выполнения пункта 6 показан на рисунке 6.11.

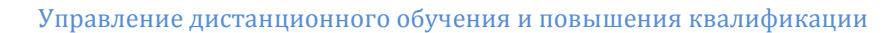

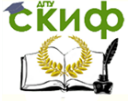

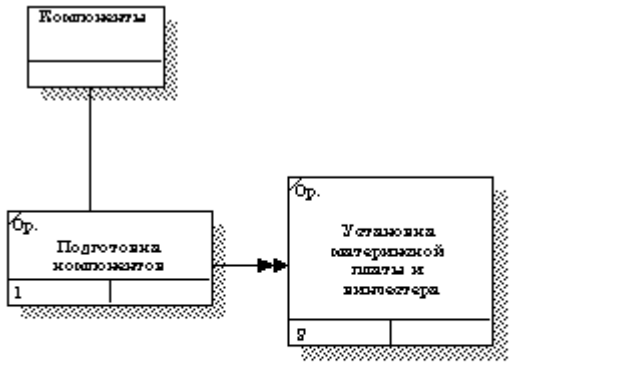

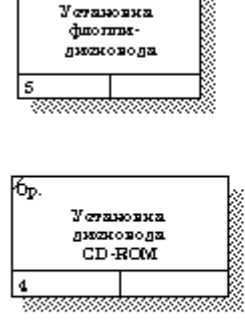

ᡯᢑ

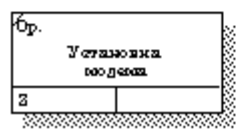

Рисунок 6.11 - Результат создания UOW и объекта ссылки

7 С помощью кнопки **14** на палитре инструментов внесите два перекрестка типа "**асинхронное ИЛИ**" (рисунок 6.12)

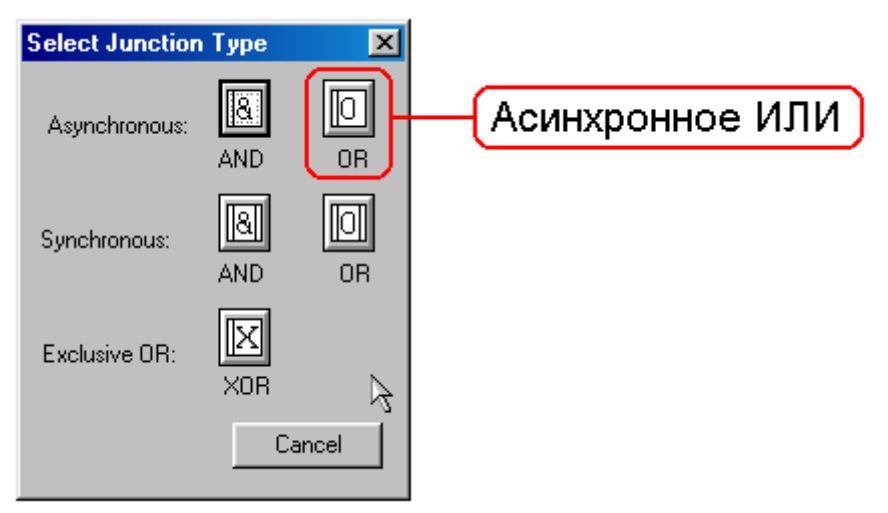

Рисунок 6.12 - Перекресток типа "**асинхронное ИЛИ**"

Свяжите работы с перекрестками, как показано на рисунке 6.13.

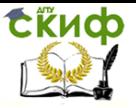

Информационные системы, Информационные системы управление предприятием

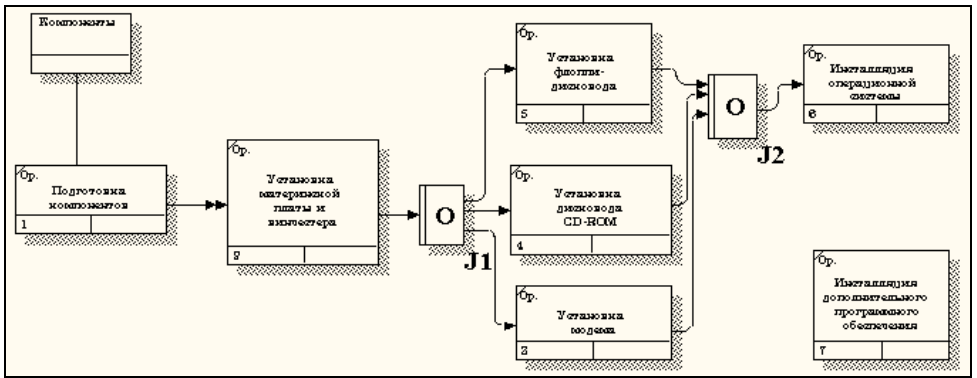

Рисунок 6.13 - Диаграмма IDEF3 после создания перекрест-

ков

8 Правой кнопкой щелкните по перекрестку для разветвления **J1** (**fan-out**), выберите **Name** и внесите имя **"Компоненты, требуемые в спецификации заказа"** (рисунок 6.14).

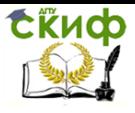

Информационные системы, Информационные системы управление предприятием

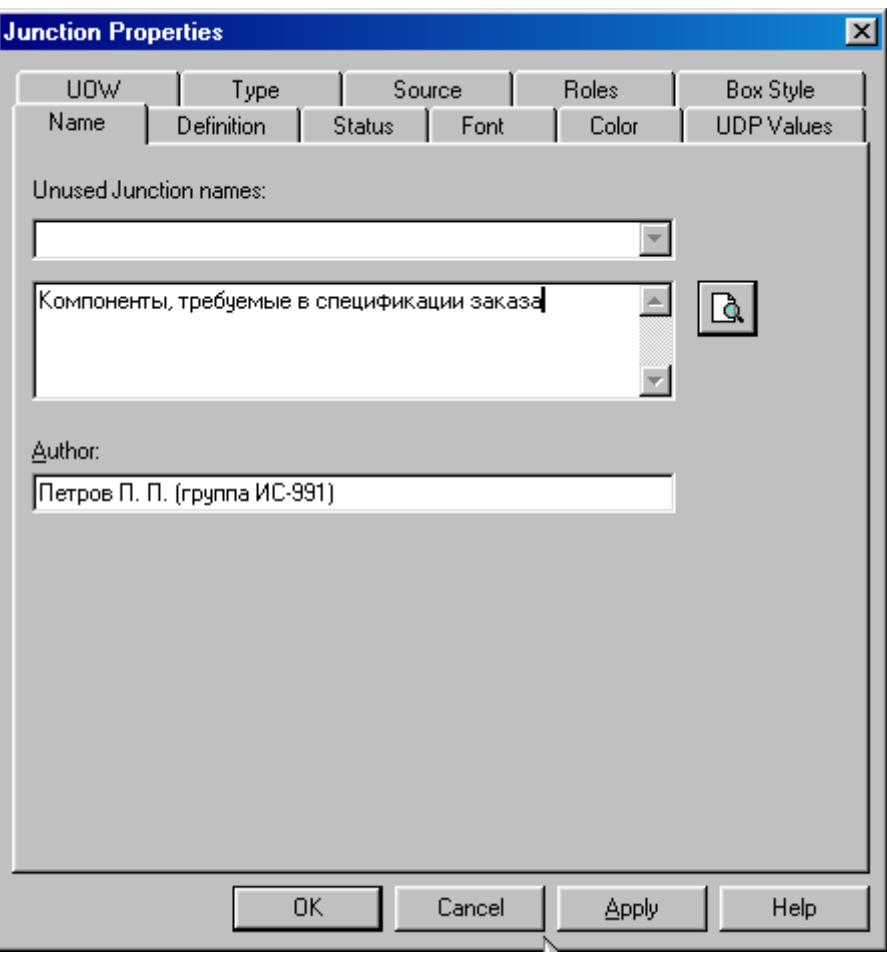

Рисунок 6.14 – Присвоение имени перекрестку **J1**

- 9 С помощью кнопки **R** палитры инструментов введите в диаграмму еще один объект ссылки и присвойте ему имя "**Программное обеспечение**".
- 10 Создайте два перекрестка типа "**исключающее ИЛИ**". Свяжите работы и соответствующие ссылки, как это показано на рисунке 6.15.

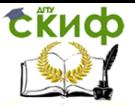

Информационные системы, Информационные системы управление предприятием

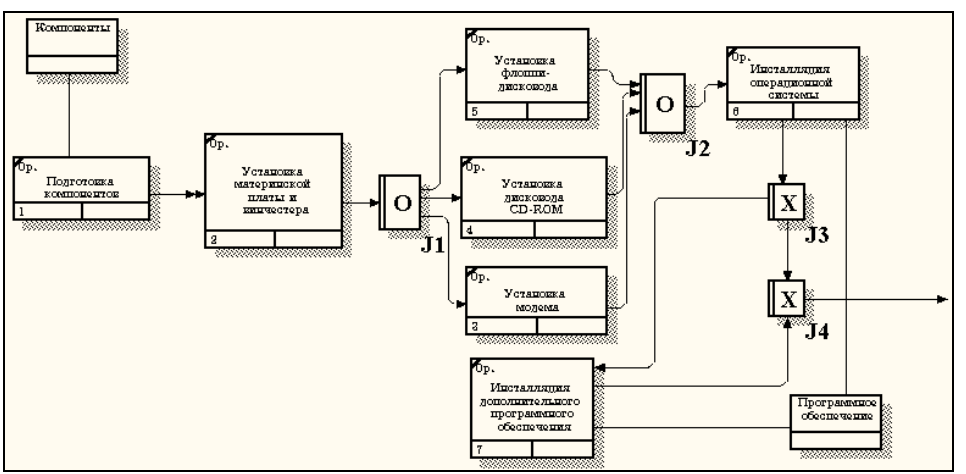

Рисунок 6.15 - Результат выполнения упражнения 6

## <span id="page-49-0"></span>**7. ЛАБОРАТОРНАЯ РАБОТА №4: СОЗДАНИЕ СЦЕНАРИЯ**

#### **Методика выполнения упражнения**

- 1 Выберите пункт главного меню **Diagram/Add IDEF3 Scenar-**
	-

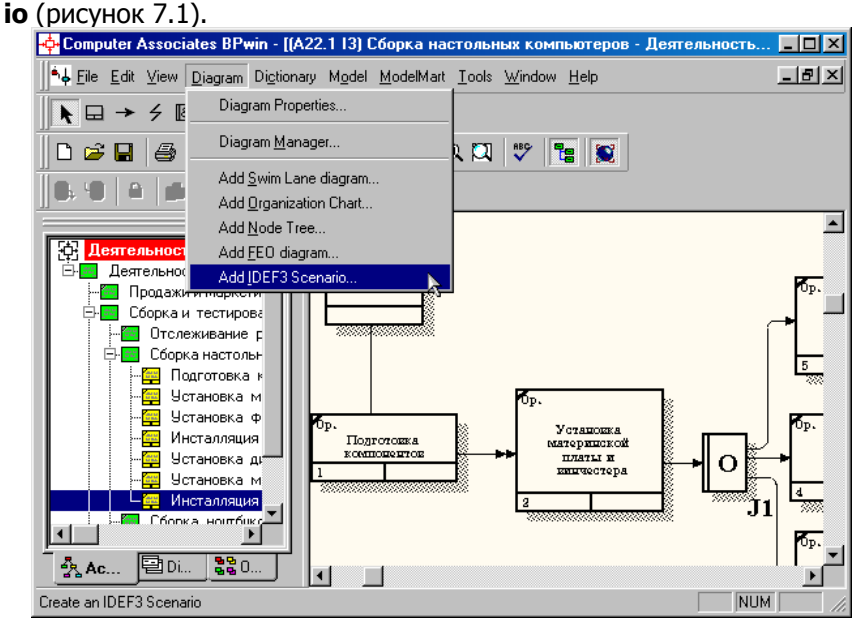

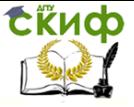

Информационные системы, Информационные системы управление предприятием

Рисунок 7.1 - Пункт главного меню **Diagram/Add IDEF3 Scenario**

Создайте диаграмму сценария на основе диаграммы IDEF3 "**Сборка настольных компьютеров**" (А22.1), задав параметры сценария в соответствии с рисунком 7.2.

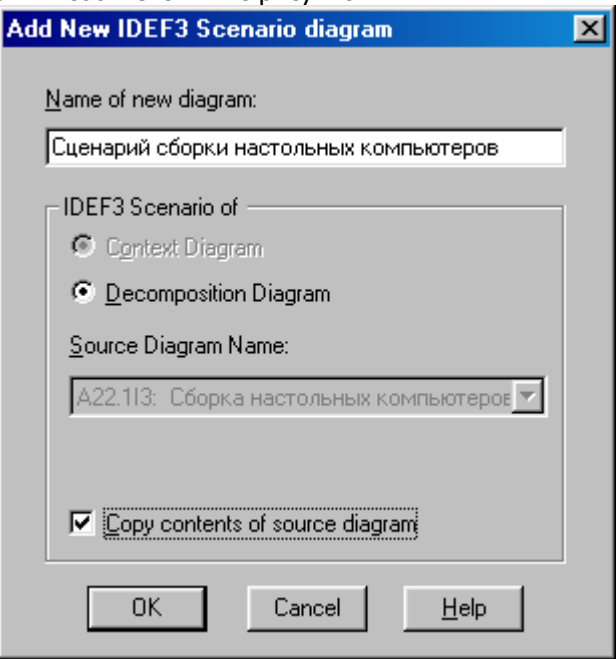

Рисунок 7.2 –Параметры создаваемого сценария

Созданная диаграмма сценария будет выглядеть так, как показано на рисунке 7.3.

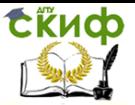

Информационные системы, Информационные системы управление предприятием

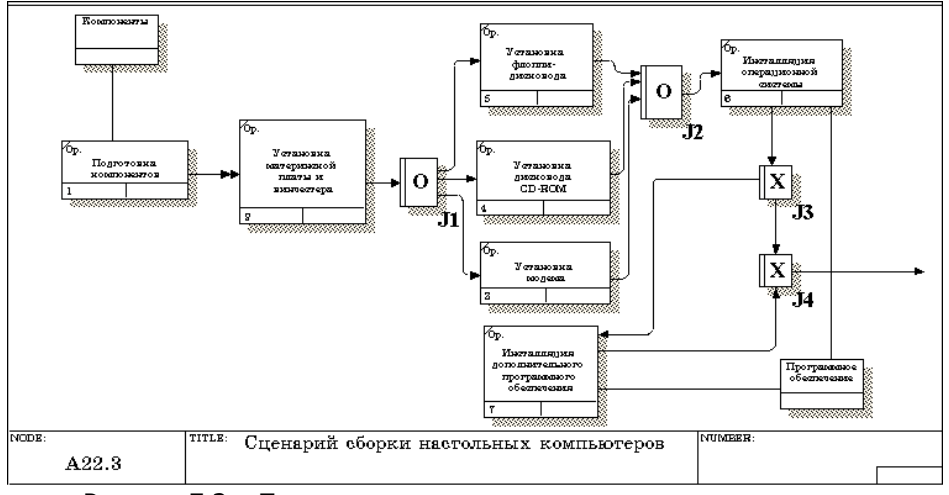

Рисунок 7.3 – Проект сценария

2 Удалите элементы, не входящие в сценарий (рисунок 7.4).

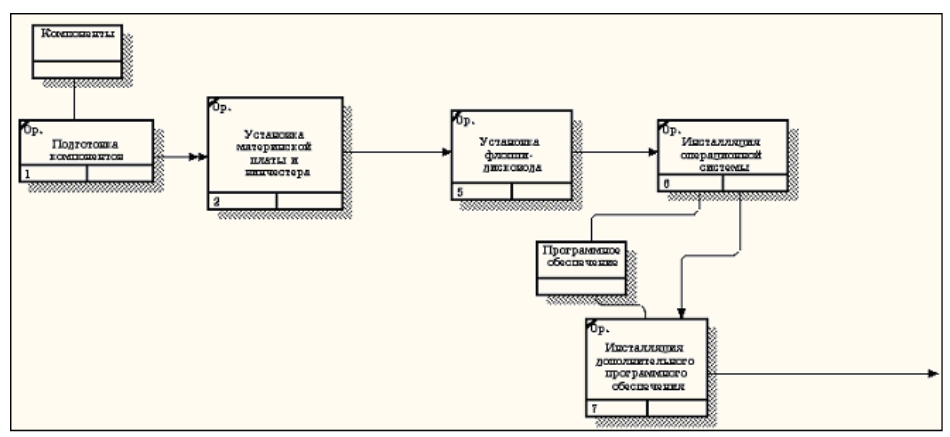

Рисунок 7.4 - Результат выполнения упражнения 7

# <span id="page-51-0"></span>**8. ЛАБОРАТОРНАЯ РАБОТА №4: СТОИМОСТНЫЙ АНАЛИЗ (ACTIVITY BASED COSTING)**

#### **Методика выполнения упражнения**

1 В диалоговом окне **Model Properties** (вызывается из меню

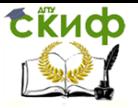

**Mode/Model Properties**) во вкладке **ABC Units** (рисунок 8.1)

установите единицы измерения денег - рубли и времени - часы.

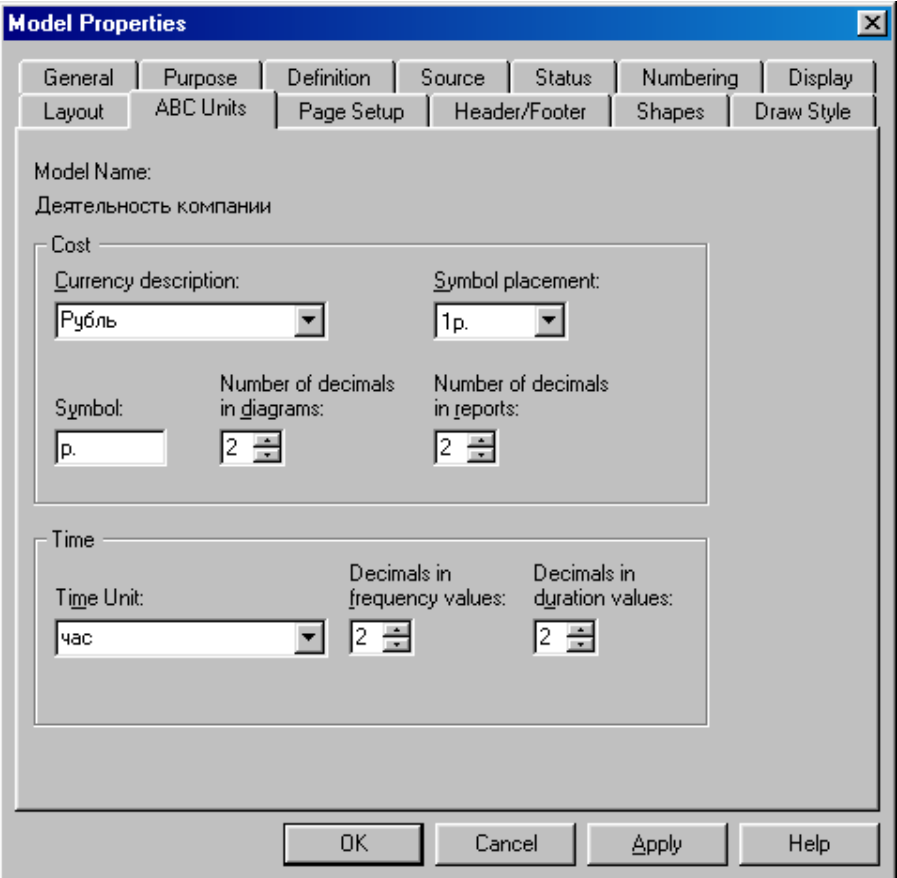

Рисунок 8.1- Вкладка **ABC Units** диалога **Model Properties**

2 Перейдите в меню **Dictionary/Cost Center (Словарь/Центр Затрат) (**рисунок 8.2**)** и в окне **Cost Center Dictionary (Словарь Центра Затрат) (**рисунок 8.3**)** внесите название и определение центров затрат (таблица 8.1). Вид окна **Cost Center Dictionary** после внесения название и определение центров затрат представлен на рисунке 8.4 (обратите внимание на то, что центры затрат упорядочились по алфавиту).

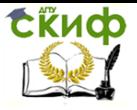

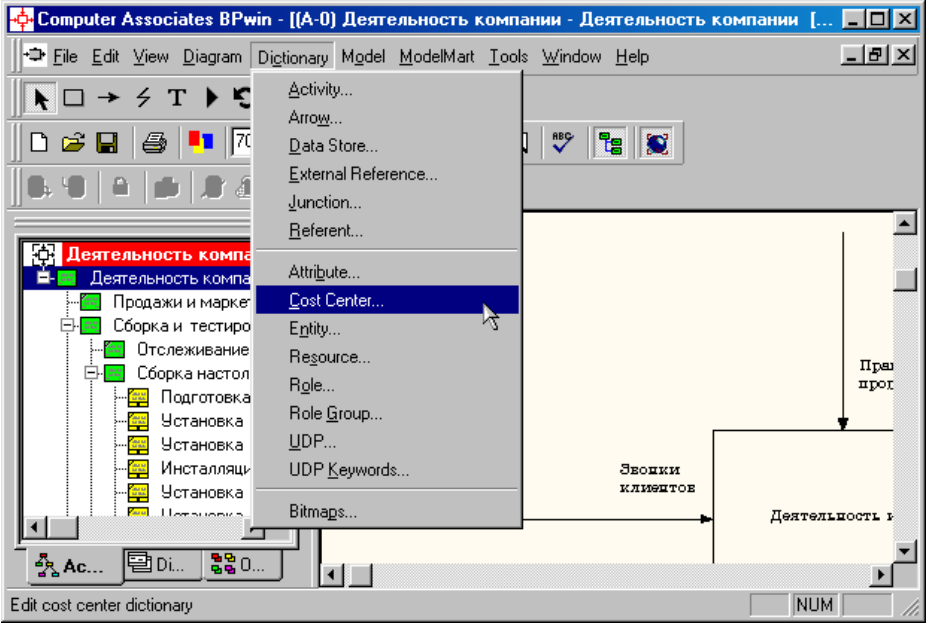

Рисунок 8.2- Выбор меню **Dictionary/Cost Center**

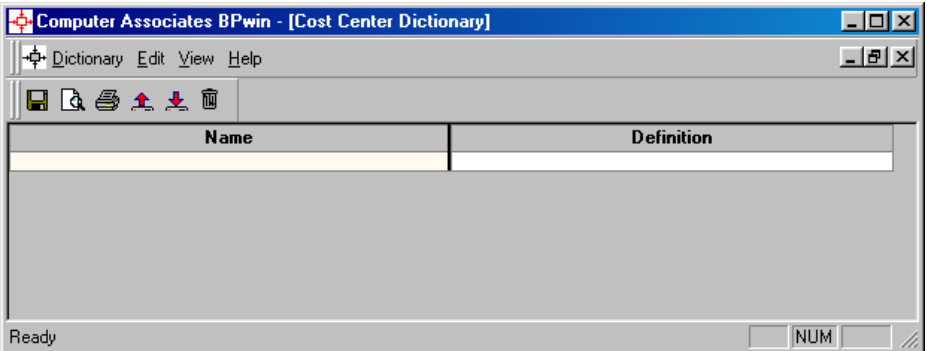

Рисунок 8.3 – Незаполненное окно **Cost Center Dictionary**

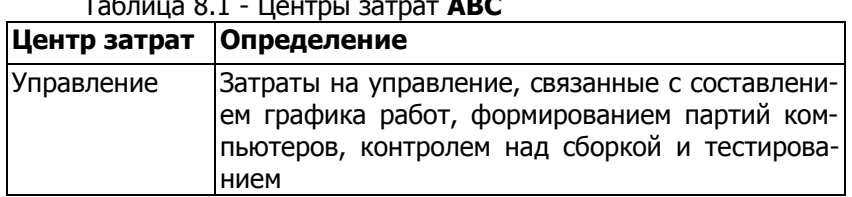

Таблица 8.1 - Центры затрат **ABC**

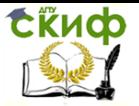

Информационные системы, Информационные системы управление предприятием

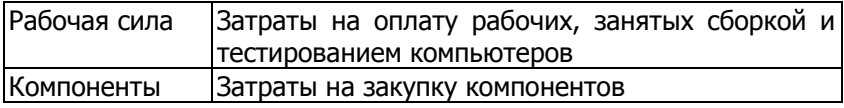

| <b>Exp. Cost Center Dictionary</b> |                                                                                                    |
|------------------------------------|----------------------------------------------------------------------------------------------------|
| <b>Name</b>                        | <b>Definition</b>                                                                                                    |
| Компоненты                         | Затраты на закупку компонентов                                                                                                    |
| Рабочая сила                       | Затраты на оплату рабочих, занятых сборкой и<br>тестированием компьютеров                                                                        |
| Управление                         | Затраты на чправление, связанные с составлением <br>  графика работ, формированием партий компьютеров,<br>контролем над сборкой и тестированием. |
|                                    |                                                                                                    |

Рисунок 8.4- Заполненное окно **Cost Center Dictionary**

Для отображения стоимости каждой работы в нижнем левом углу прямоугольника перейдите в меню **Model/Model Properties** и во вкладке **Display** диалога **Model Properties** включите опцию **ABC Data** (рисунок 8.5).

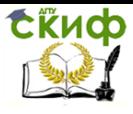

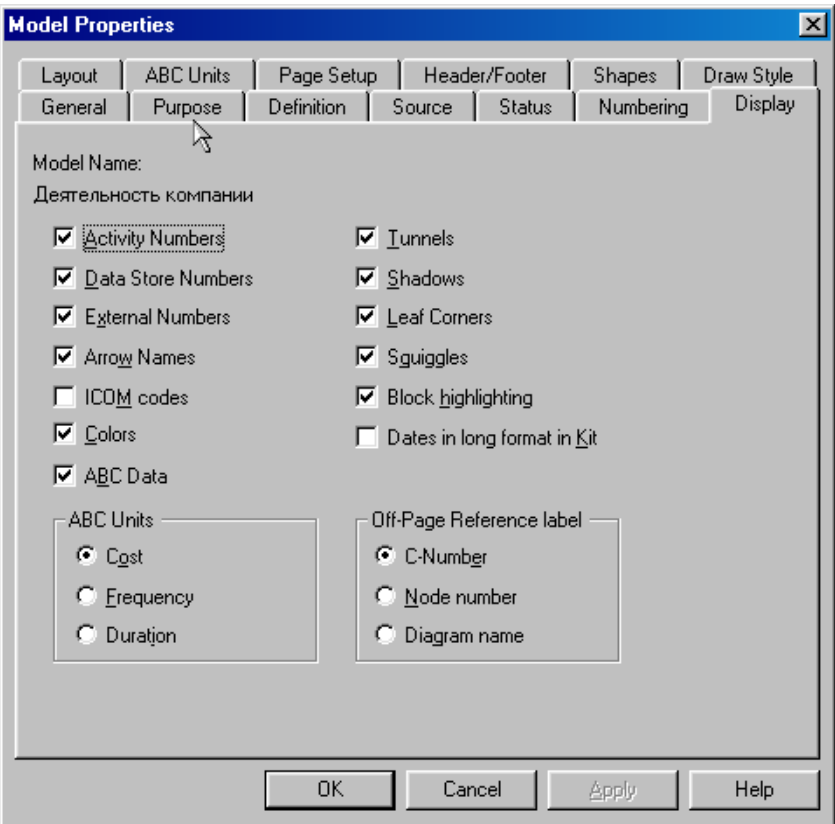

Рисунок 8.5 - Вкладка Display диалога Model Properties

Для отображения частоты или продолжительности работы переключите радиокнопки в группе **ABC Units**.

Для назначения стоимости работе **"Сборка настольных компьютеров"** следует на диаграмме А2 (рисунок 8.6) щелкнуть по ней правой кнопкой мыши и выбрать в контекстном меню **Cost** (рисунок 8.7).

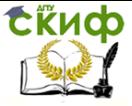

Информационные системы, Информационные системы управление предприятием

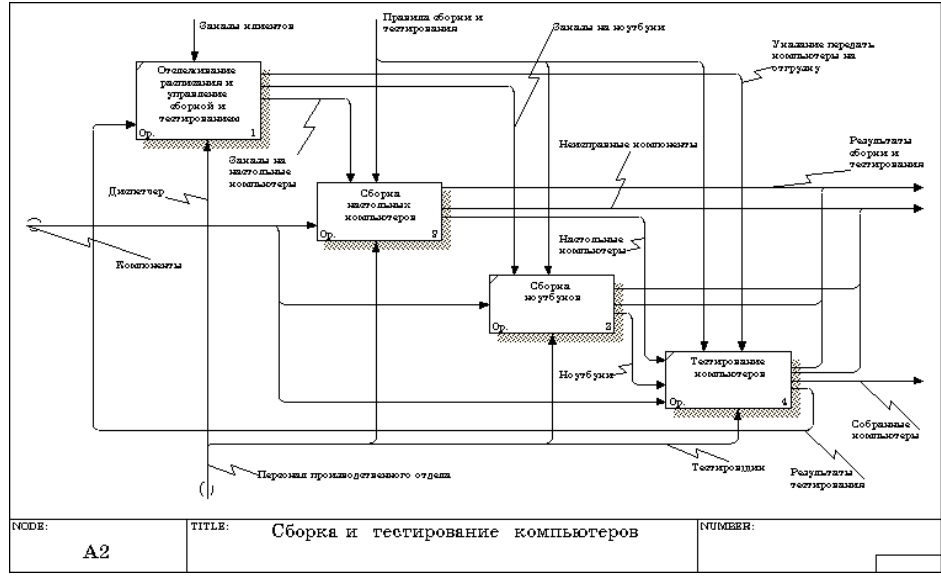

Рисунок 8.6 - Диаграмма А2

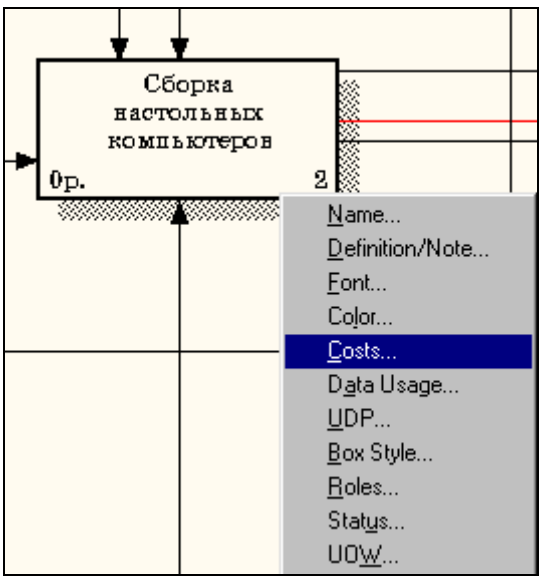

Рисунок 8.7 - Выбор в контекстном меню опции **Cost**

Откроется диалоговое окно **Activity Properties** (рисунок 8.10) в котором следует указать величины затрат (в рублях) на

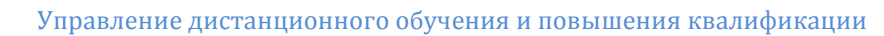

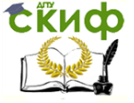

компоненты, рабочую силу, управление и временные характеристики работы – **Duration (Продолжительность)** и **Frequency** (Ч**астоту**) выполнения (см. таблицу 8.2).

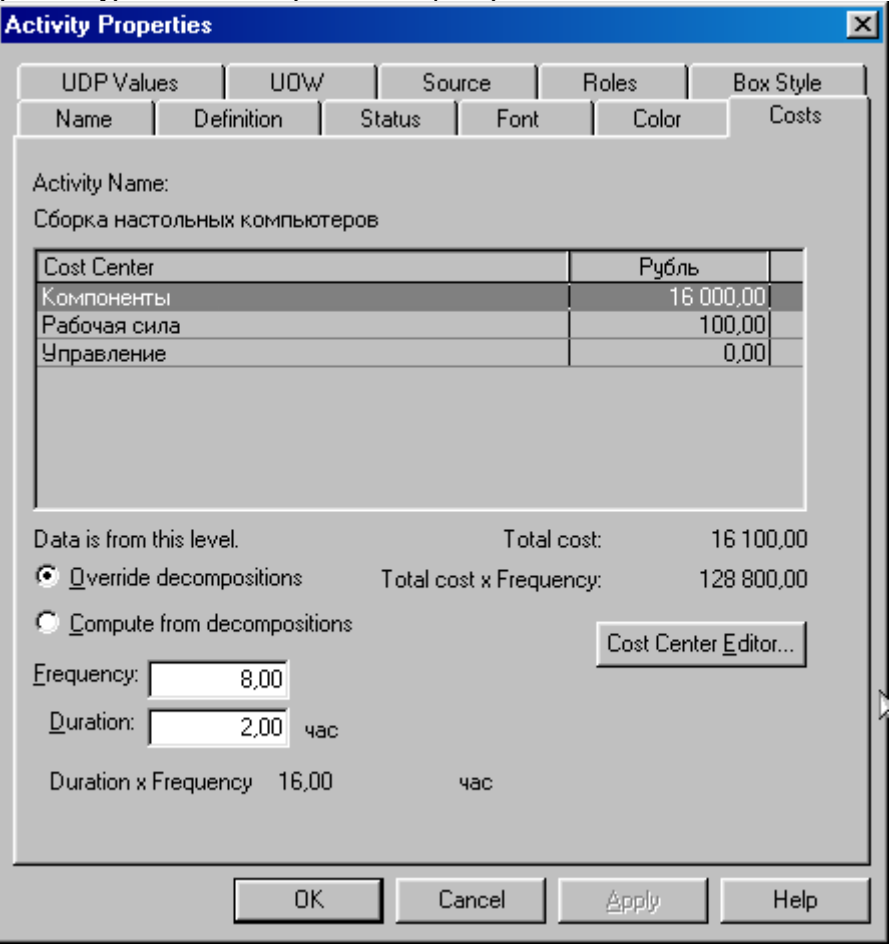

Рисунок 8.10 - Вкладка **Cost** диалога **Activity Properties**

3 Для работ на диаграмме А2 внесите параметры **ABC** (таблица 8.2).

Таблица 8.2 – Показатели стоимости работ на диаграмме А2

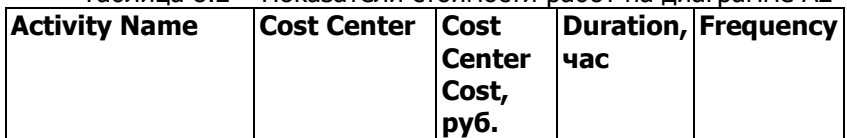

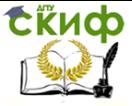

Информационные системы, Информационные системы управление предприятием

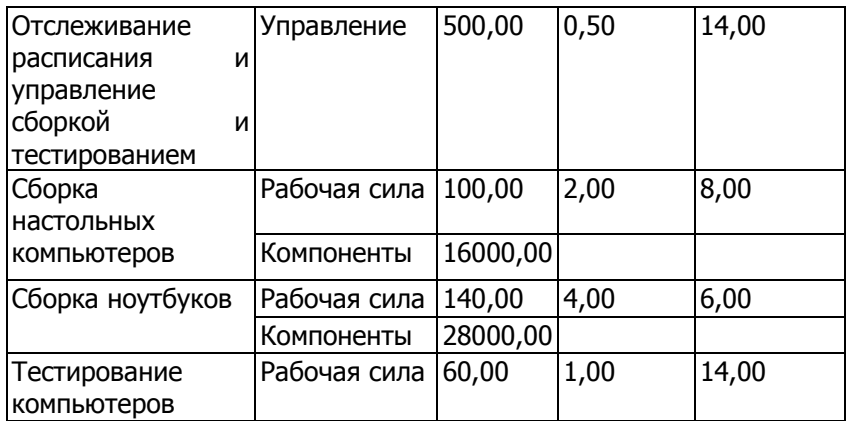

Посмотрите результат - стоимость работы верхнего уровня (рисунок 8.11).

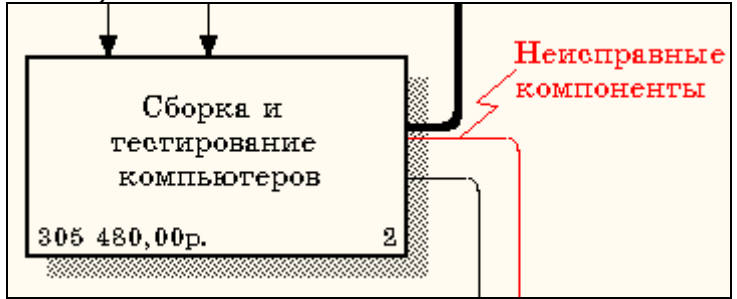

Рисунок 8.11 - Отображение стоимости в нижнем левом углу прямоугольника

работы

4 Выбрав соответствующие опции меню (рисунок 8.12), сгенерируйте отчет **Activity Cost Report**.

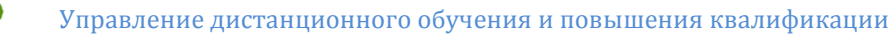

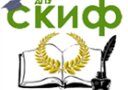

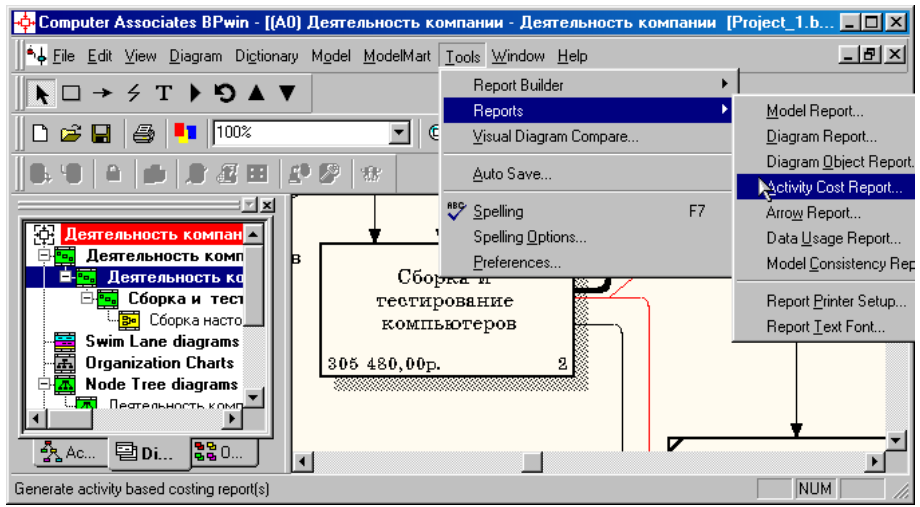

Рисунок 8.12 - Выбор опций меню для генерации отчета **Activity Cost Report**

В открывшемся диалоговом окне **Activity Based Costing Report** задайте параметры генерации отчета **Activity Cost Report** (рисунок 8.13).

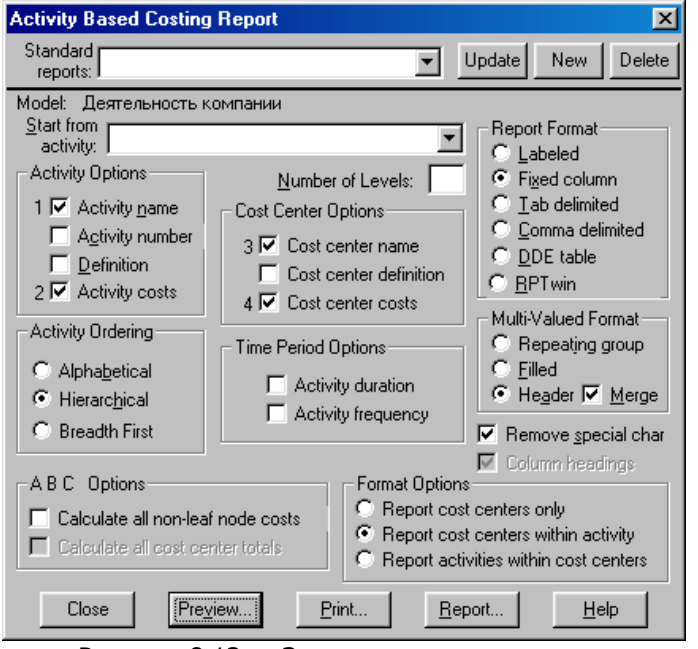

Рисунок 8.13 – Задание параметров генерации отчета **Ac-**

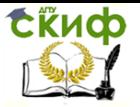

Информационные системы, Информационные системы управление предприятием

### **tivity Cost Report**

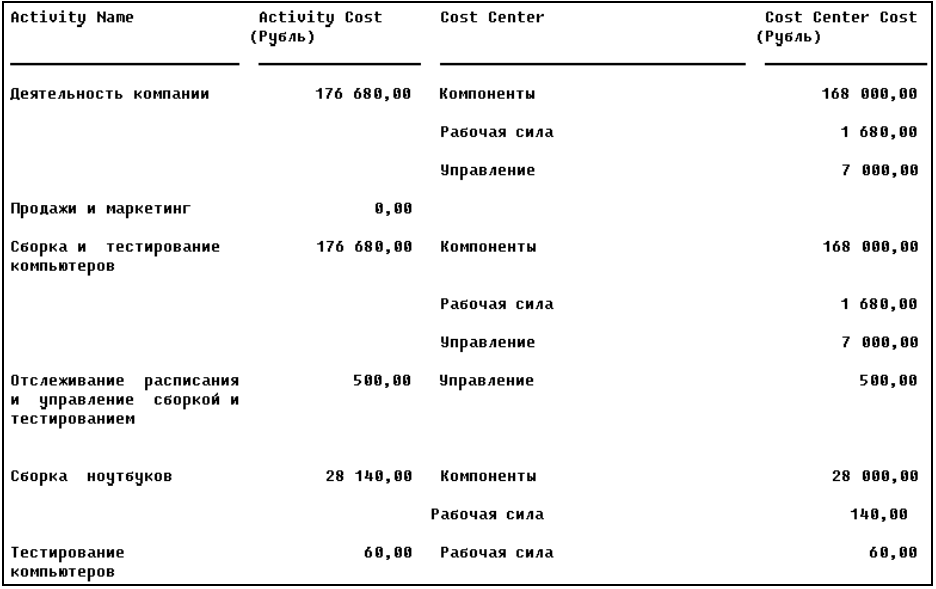

Рисунок 8.13 –Фрагмент отчета **Activity Cost Report**